# **OPERATING INSTRUCTIONS**

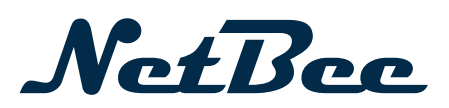

- Original operating instructions -

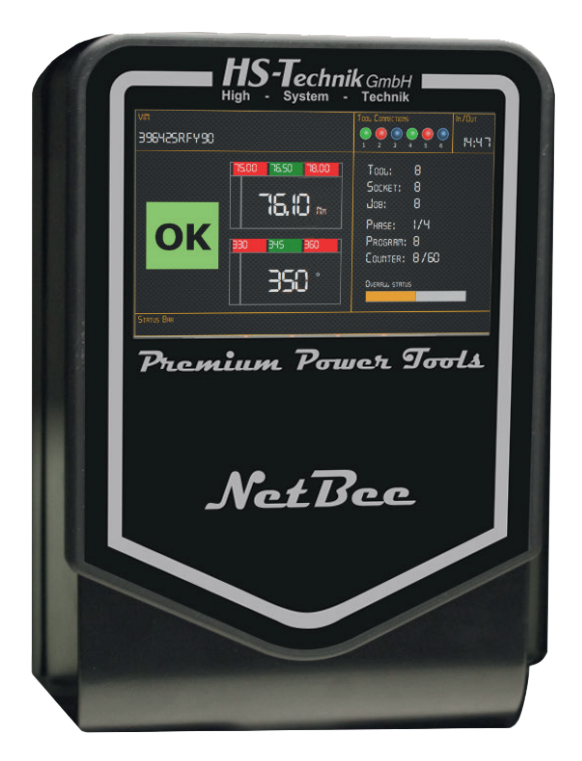

#### **NOTE**

In case of doubt, the original German version of the operating instructions applies.

**Controller NetBee** Issue date: September 2023

## **Table of contents**

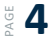

#### **1 Operating principles**

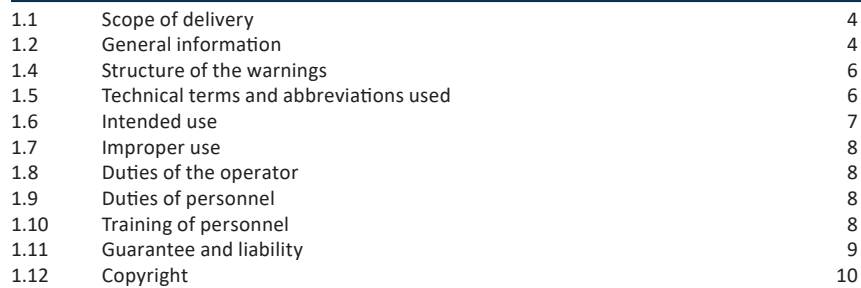

## **11 2** General safety information for power tools

#### **3 Important information about this device 12**

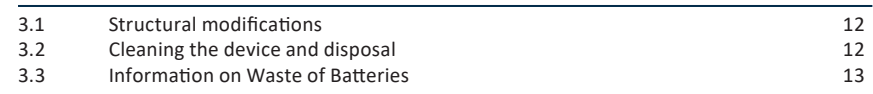

## $\frac{4}{3}$  **14**  $\frac{4 \text{ Start-up and use}}{4 \text{ cent-up}}$

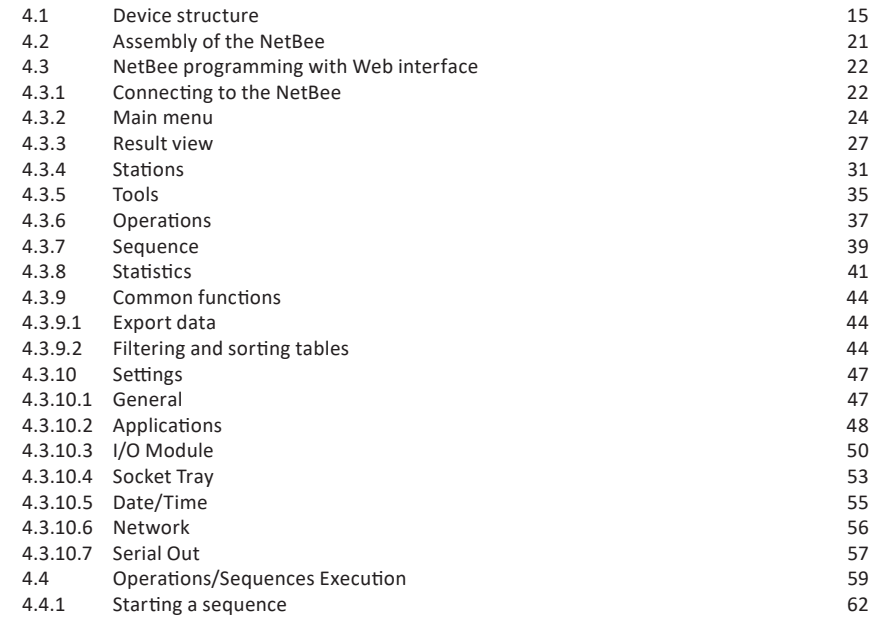

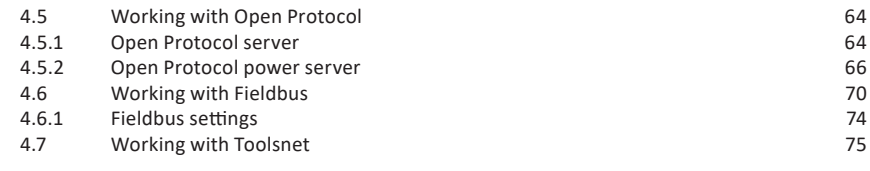

## **76** 5 Storage

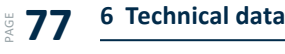

**CE Declaration of conformity** PAGE **79**

### **1 Operating principles**

Dear customers,

thank you for choosing a HS-Technik GmbH product.

This quality product "Made in Germany" fulfils the highest requirements with regard to performance, quality and accuracy. When used correctly the product will undoubtedly perform very well for many years.

This operating instructions contains information on safety and for the operation of the NetBee. In addition it contains information on the dimensions and technical data. Our team will be happy to assist you with any questions or additional information needed.

#### **1.1 Scope of delivery**

- NetBee
- Ferrite
- Charging cable
- Operating instructions

#### **1.2 General information**

Read the device operating manual before initial operation. **Please pay particular attention**  to Chapter 2 "General safety information for power tools".

This manual should make it easier for the operator to get used to the device and of its intended application possibilities. The operating instructions include important information related to the safe and proper operation of the device. Compliance with these instructions helps you to:

- Avoid hazards
- Avoid repair costs and downtimes
- Increase the reliability and the lifespan of the product

This manual must be read and applied by every person who is assigned to conduct work using this device.

In addition to this operating instructions the applicable regulations on accident prevention and environmental protection should be observed.

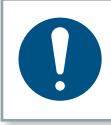

### **NOTE**

After reading, keep the operating instructions in a place accessible to every operator. If you have any further questions, please feel free to contact us.

#### **1.4 Structure of the warnings**

The warnings are structured as follows:

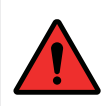

#### **DANGER**

Indicates an immediate dangerous situation that can lead to serious or even deadly injuries and/or that could seriously damage or even destroy the device.

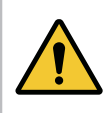

#### **WARNING**

Indicates a potentially dangerous situation that can lead to serious injuries and/or damage to the device.

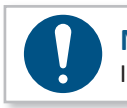

#### **NOTE**

Important and useful information on using this device.

### **1.5 Technical terms and abbreviations used**

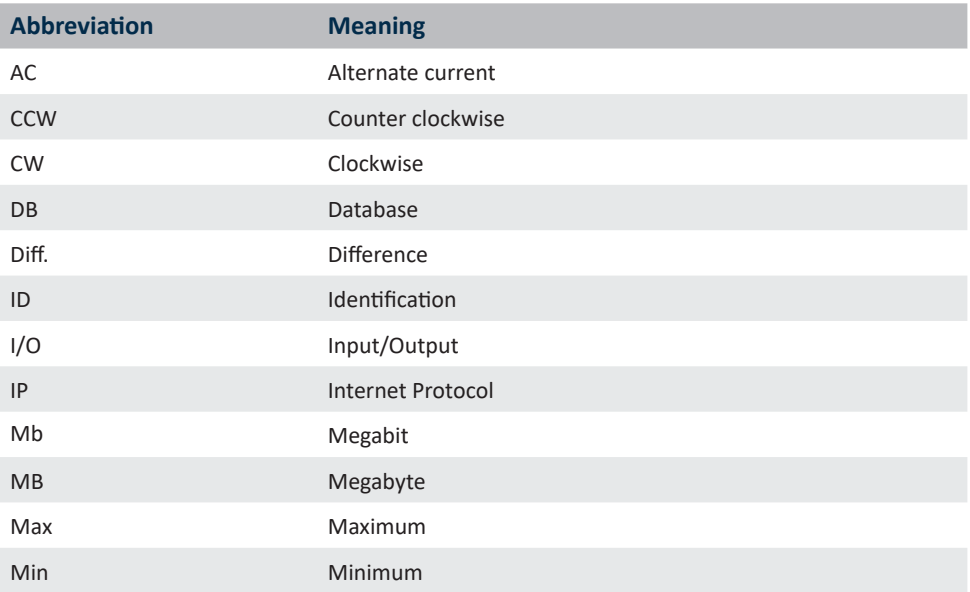

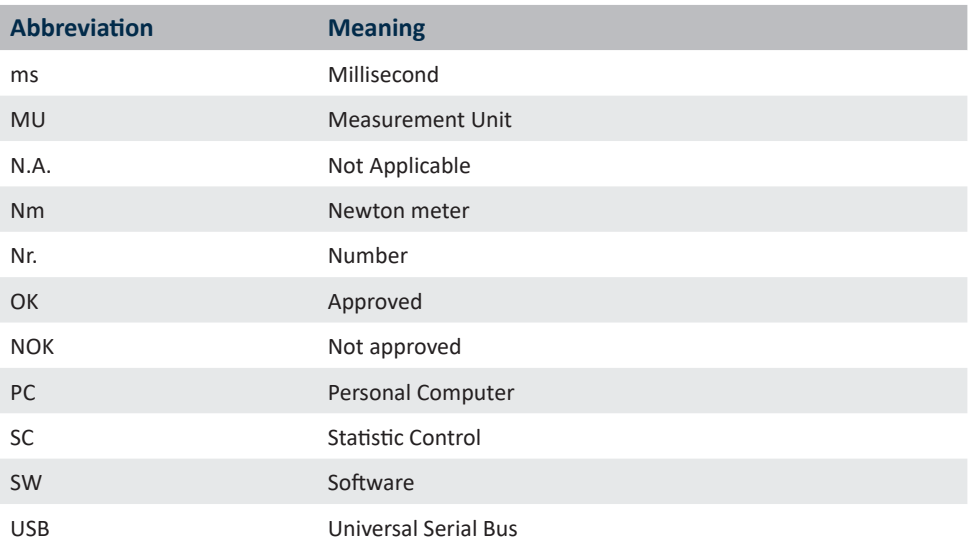

#### **1.6 Intended use**

This device was designed to interface with the production line tools and to the production system.

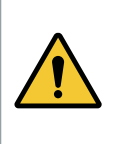

#### **WARNING**

Intended use also includes

- following all indications of the operating instructions and
- observance of inspection and maintenance works.

Any other use or use beyond that is considered improper use. HS-Technik GmbH is not liable for any damage resulting from this.

#### **1.7 Improper use**

### **DANGER**

The use of this device for other purposes is not permitted. Improper use or incorrect accessories can lead to dangers with unforeseeable consequences.

**We do not assume any liability for damage and malfunctions resulting from nonobservance of these operating instructions and improper use.** 

#### **1.8 Duties of the operator**

The operator commits to only allow people to work with this device, with the basic regulations on work safety and accident prevention and who have been trained on how to use this device at the workplace.

The safety awareness of the personnel while working will be reviewed at regular intervals.

#### **1.9 Duties of personnel**

Prior to its use all people who work with this device are obligated to inform themselves of the applicable workplace safety and accident prevention regulations for this device and to observe them.

#### **1.10 Training of personnel**

Only trained and instructed personnel should work with this device. The responsibilities of the personnel must be clearly defined. Trainees may only work with this device under the supervision of an experienced person.

#### **1.11 Guarantee and liability**

Guarantee and liability claims for personal injury and property damage are excluded, if caused by one or more of the following:

- improper use
- failure to observe these operating instructions
- improper installation, commissioning, operation and maintenance of the device
- operating the device with defective safety devices or improperly installed, or nonfunctioning safety and protective devices
- failure to observe the information in the operating instructions regarding transport, storage, assembly, commissioning, operation and maintenance of the device
- unauthorized structural modifications to the device
- improperly performed repairs
- catastrophes due to external influences and acts of God

#### **1.12 Copyright**

These operating instructions are intended solely for the operator and its personnel.

They contain guidelines and information which may not be fully, or partially

- reproduced
- distributed or
- otherwise shared.

The copyright of these operating instructions is retained by HS-Technik GmbH.

Manufacturer's address:

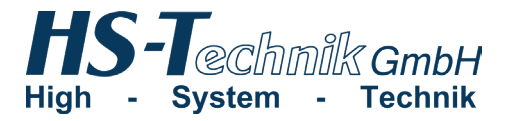

Im Martelacker 12 D-79588 Efringen-Kirchen

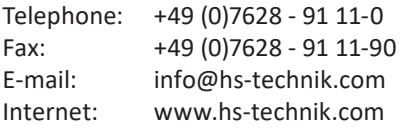

### **2 General safety information for power tools**

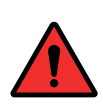

#### **DANGER**

Read all the safety information, instructions, illustrations and technical data which is provided with this device. Failure to follow the instructions below may result in electric shock, fire and/or serious injury.

#### **WARNING**

This device was manufactured in according with current state-of-the-art technology and recognized technological safety guidelines. However, its use may jeopardise the health and life of the user or third parties, or risk damage to other property.

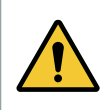

#### **WARNING**

The workplace must only be used in accordance with its intended use and in technically perfect condition.

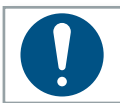

#### **NOTE**

Keep all safety information and instructions for the future.

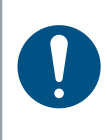

#### **NOTE**

**Only have your device repaired by qualified professional staff and only with original replacement parts which are available at HS-Technik GmbH.** This ensures that the safety of the device is maintained.

#### **3.1 Structural modifications**

No changes, additions or conversions to the device may be made without the approval of the manufacturer.

All conversion measures require written permission and confirmation by **HS-Technik GmbH.**

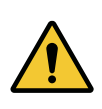

#### **WARNING**

In the event of the replacement of wear and tear parts only original replacement parts may be used.

#### **3.2 Cleaning the device and disposal**

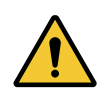

#### **WARNING**

Do not open the NetBee internal parts. Maintenance must be done by HS-Technik authorized personnel only.

It is OK to use common disinfectants to clean HS-Technik products in order to follow their decontamination protocols that they have put together for their facility. Therefore, wiping the exterior surface with a cloth or wipe that contains a disinfectant is reasonable. If a disinfectant must be sprayed onto the product, care should be taken not to spray the disinfectant in points where it could enter the inside of the product.

#### **Information on Waste of Electrical and Electronic Equipment:**

This product and its information meet the requirements of the WEEE Directive (2002/96/ EC) and successive modifications. At end of life the products must be treated as WEEE. The product is marked with a crossed trashcan. See picture below:

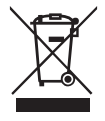

In the European Union, this symbol indicates that products must not be disposed of as

unsorted municipal waste but must be dealt with separately, in accordance with the WEEE Directive (2012/19/EU). At the end of its life, this product must be wasted according to local regulations. Collecting properly equipment to be wasted for consequent environmental compatible dismissing, recycling, and treatment processes contributes to prevent possible negative effects on the environment, on health and helps re-using and/or recycling of the equipment raw materials.

#### **3.3 Information on Waste of Batteries**

This product and its manuals meet the requirements of the Battery Directive (2006/66/EC) and successive modifications. At end of life the internal wasted battery must be dismissed according local regulations. The abusive product dismissing by the user implicates administrative sanctions according to the above indicated Directives.

#### **DANGER**

**Risk of injury from damaged devices**

Damaged devices can lead to injuries or damages.

• All damaged parts must be repaired before use.

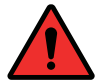

#### **Risk of injury from falling devices**

Falling devices can lead to injuries or damages.

• Avoid dropping the device.

#### **Risk of injury due to improper use**

Improper use can lead to injuries or damage.

• Use the device only for the intended purposes.

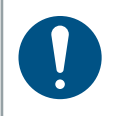

#### **NOTE**

Maintain your device with care. Follow the operating instructions during maintenance and cleaning.

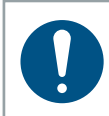

#### **NOTE**

Do not drop the device, and do not let any other objects fall onto the device. Protect it from impacts.

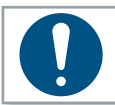

### **NOTE**

Ensure that the device does not come into contact with splashing water or oil.

#### **4.1 Device structure**

- 1. Touchscreen
- 2. Passage for cable tray
- 3. AC Power fuse
- 4. Input AC power
- 5. Main switch
- 6. Clamp for AC power cable
- 7. Locking mechanism

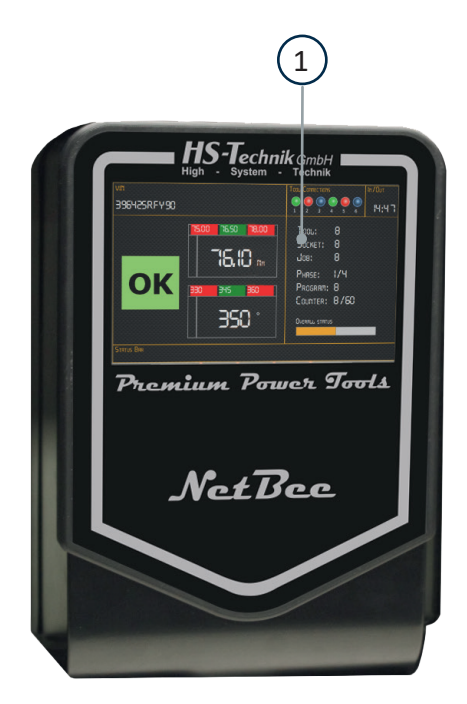

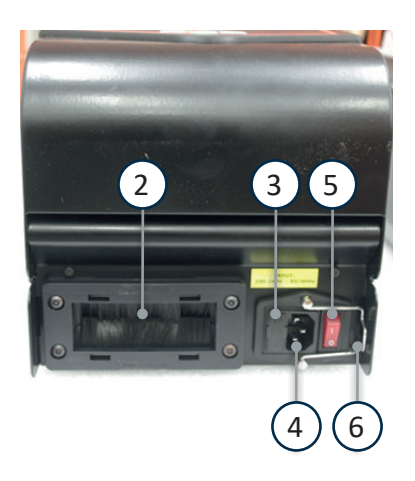

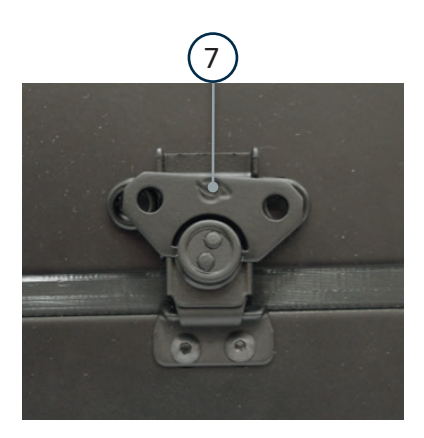

- 8. Inputs/Outputs<br>9. USB ports
- USB ports
- 10. RS 485 port
- 11. Ethernet ports
- 12. RS 232 ports
- 13. VGA port
- 14. Internal 24 VDC

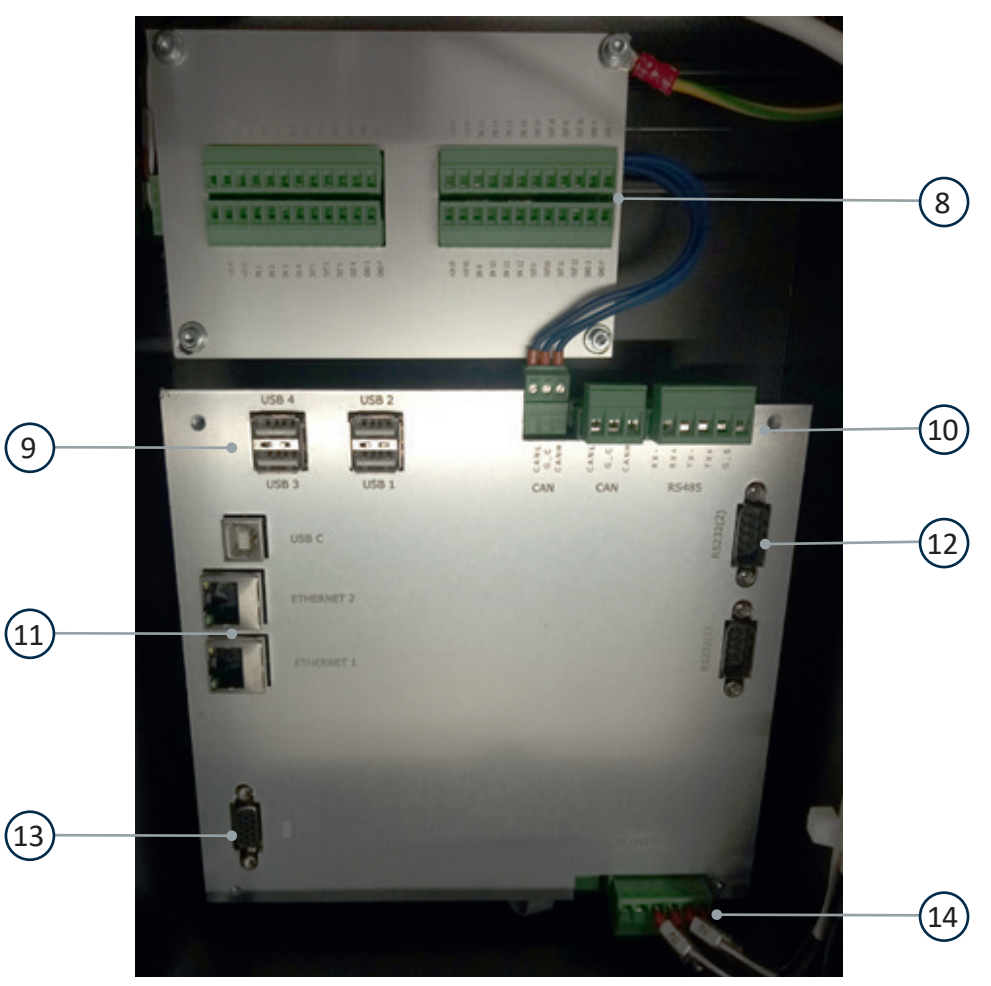

NetBee-16IO

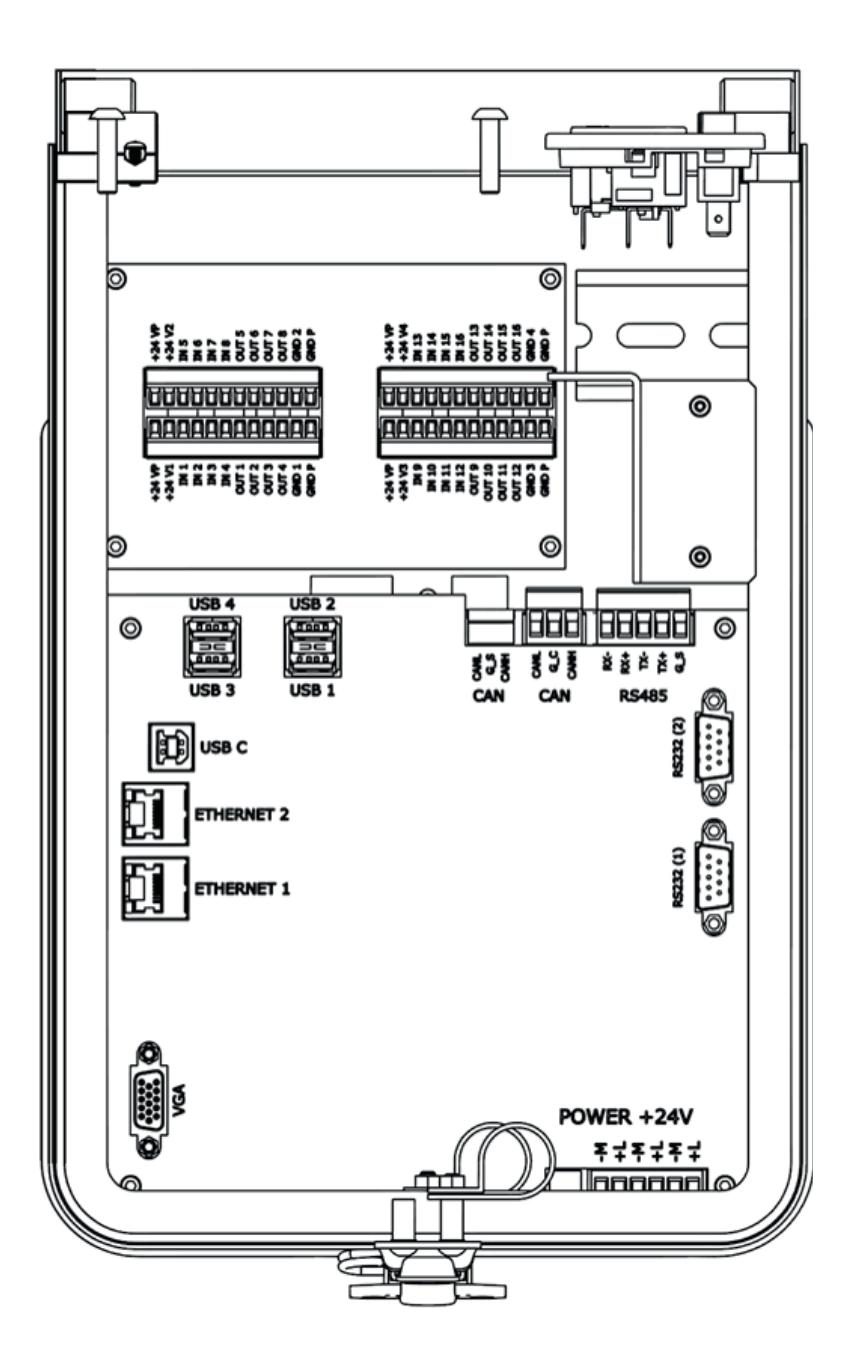

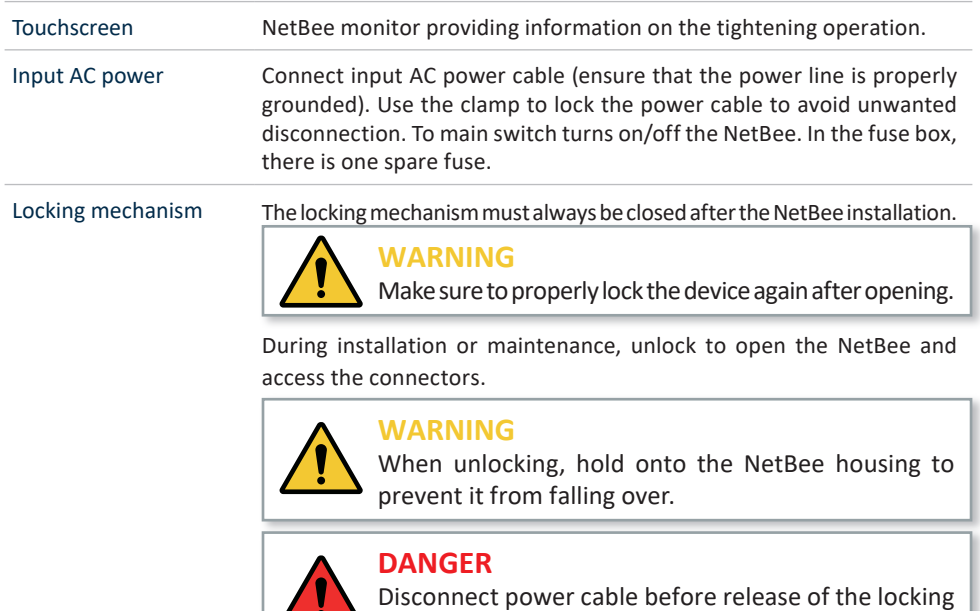

Internal 24 VDC Internal NetBee power

19. O

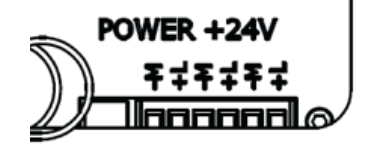

mechanism.

#### Inputs / Output connectors

Number of inputs/outputs depending on the NetBee option chosen. Connectors for I/O.

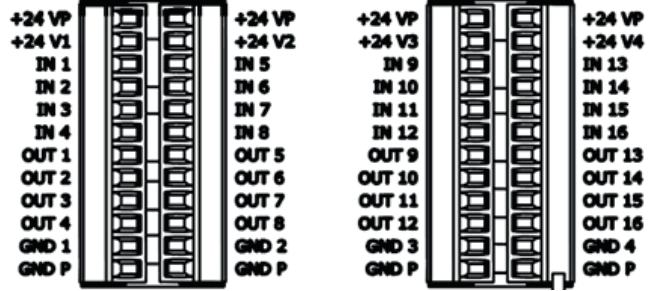

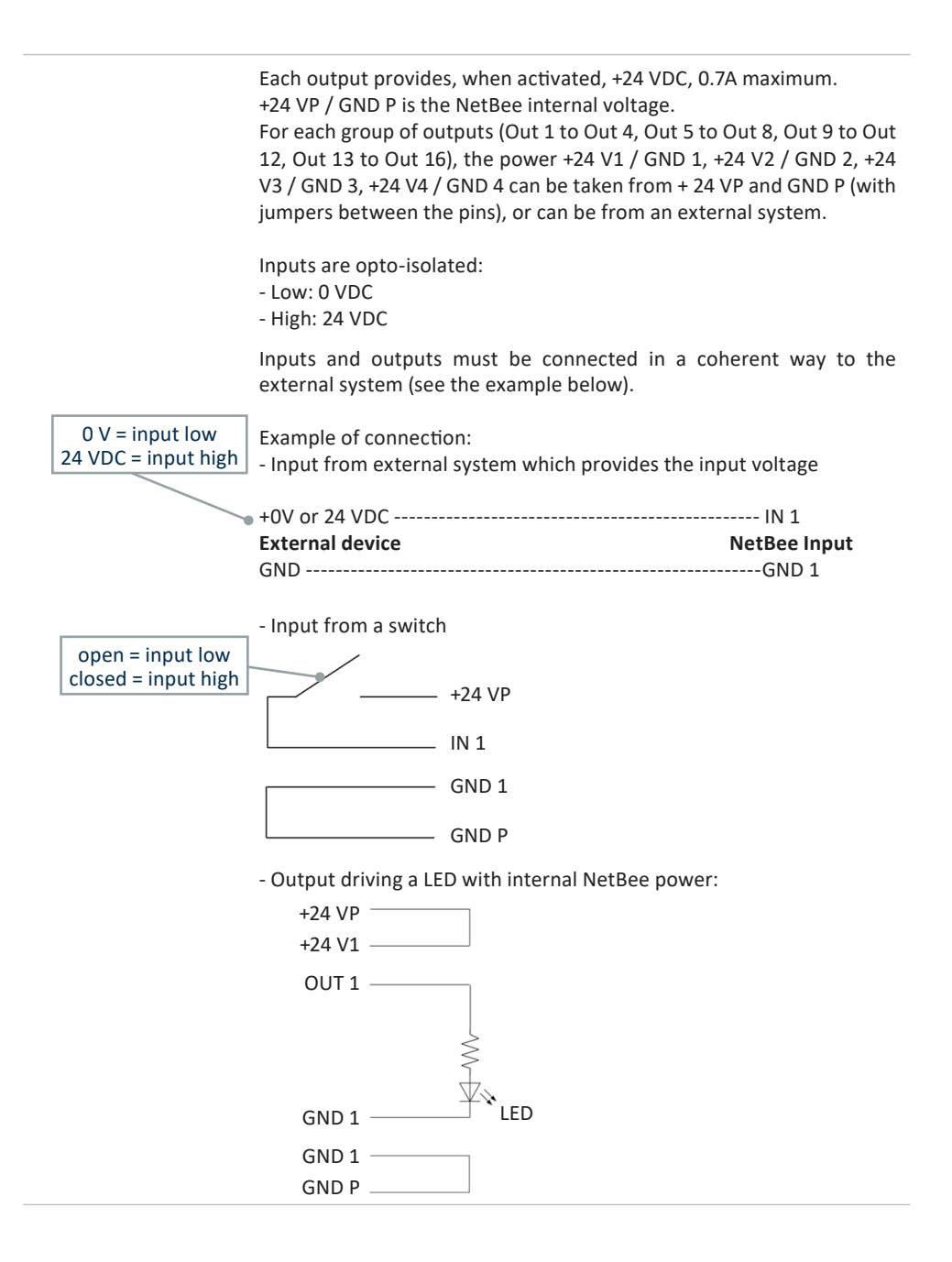

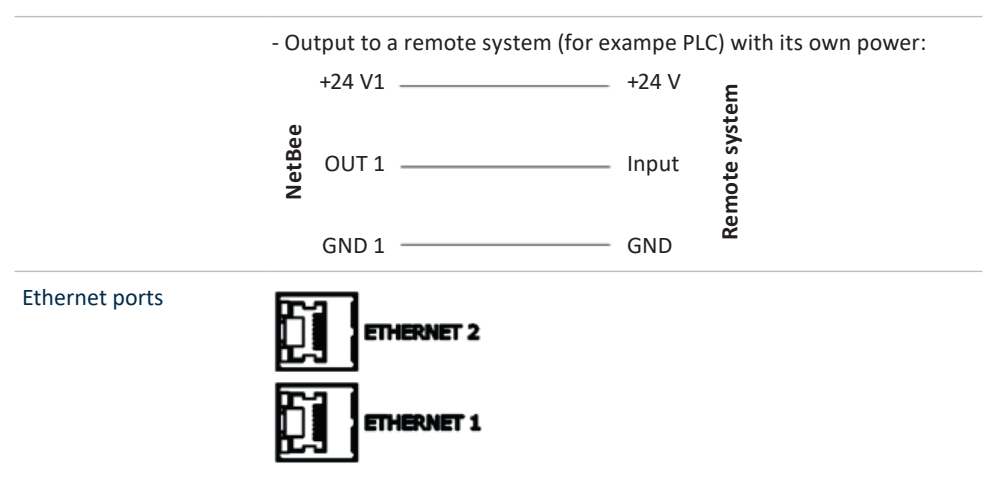

One port is used to connect to plant network , and the other is available to connect to tools.

RS 232 ports R\$232 (1) RS232 (2)

RS 232 Serial ports are for:

- Barcode reader (up to 2)
- Printer
- Serial Out (to send results via serial interface)
- **COM 2 only:** Fieldbus communication

#### **NOTE**

When the serial (COM) ports are used for a certain function, they are not available for others. For example, if one serial port is used for barcode and one for Fieldbus, it is not possible to use a port for serial out, and vice versa.

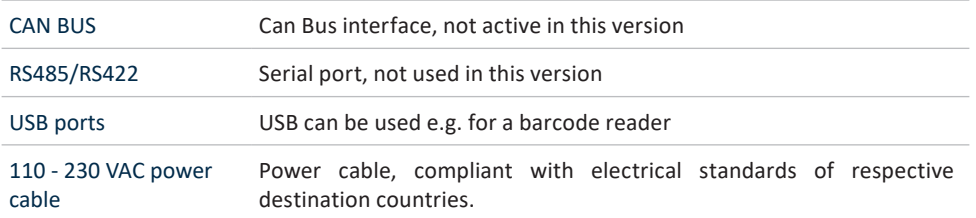

#### **4.2 Assembly of the NetBee**

The NetBee is intended for wall mounting.

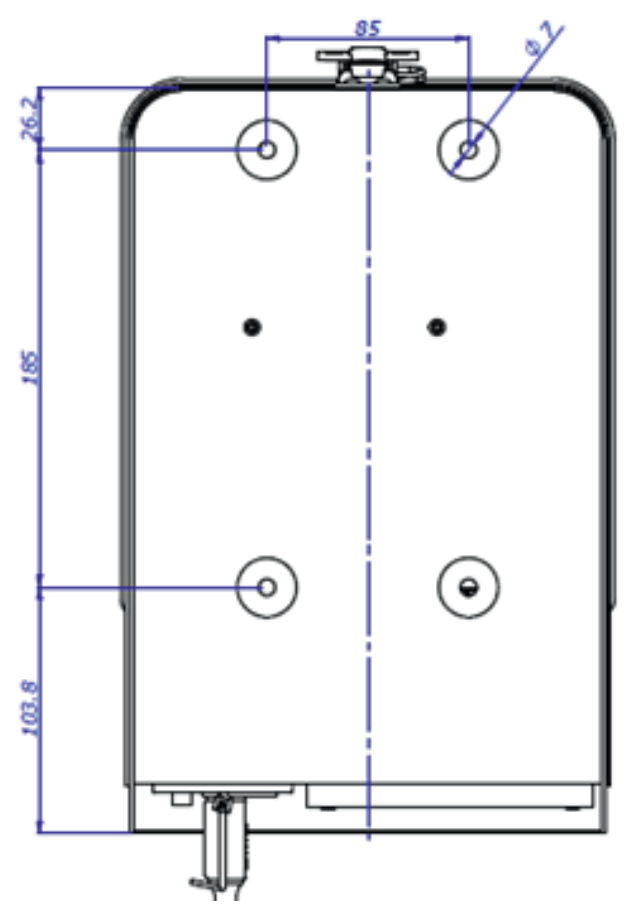

Specifications in mm Not shown to scale

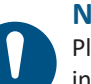

### **NOTE**

Please install the controller so that the connection socket is easily accessible in order to ensure a quick and safe disconnection from the network in an case of emergency.

#### **4.3 NetBee programming with Web interface**

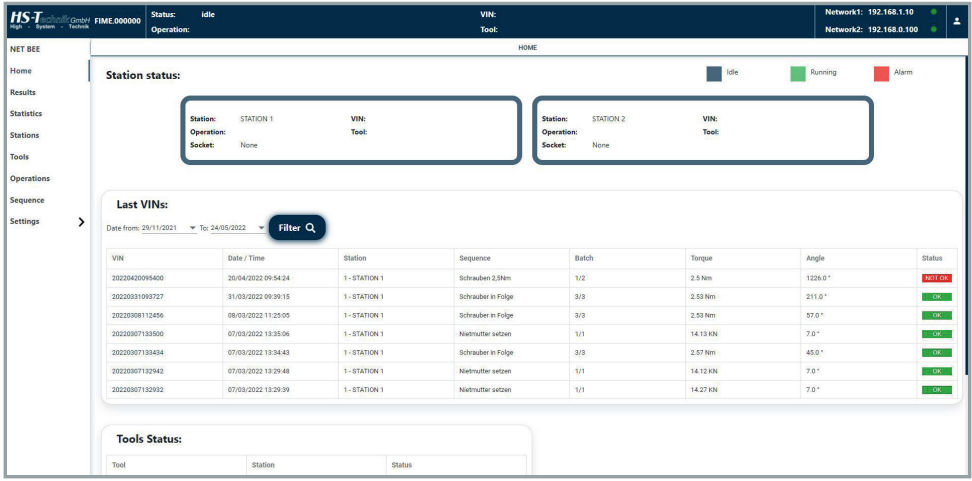

Simply connect to the Netbee from any remote computer on the same network.

### **4.3.1 Connecting to the NetBee**

The NetBee is delivered with a default network setting (192.168.1.10 for Network 1. DHCP for network 2), provided with the NetBee documents.

Open the internet browser and connect to the NetBee IP Address:

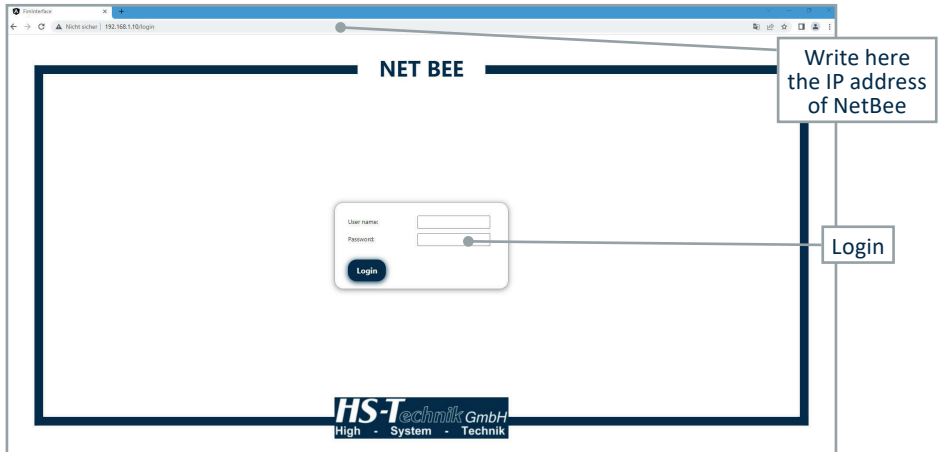

Enter the default **User Name** and **Password**, provided with the NetBee documents. Click on **Login** to connect. The main menu is shown:

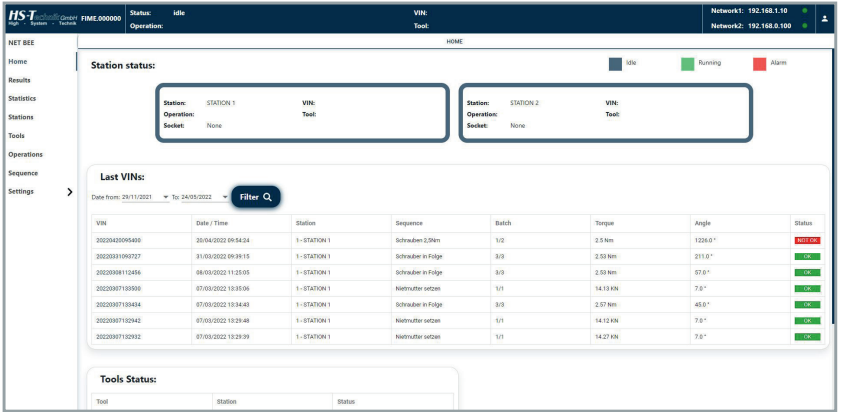

#### **4.3.2 Main menu**

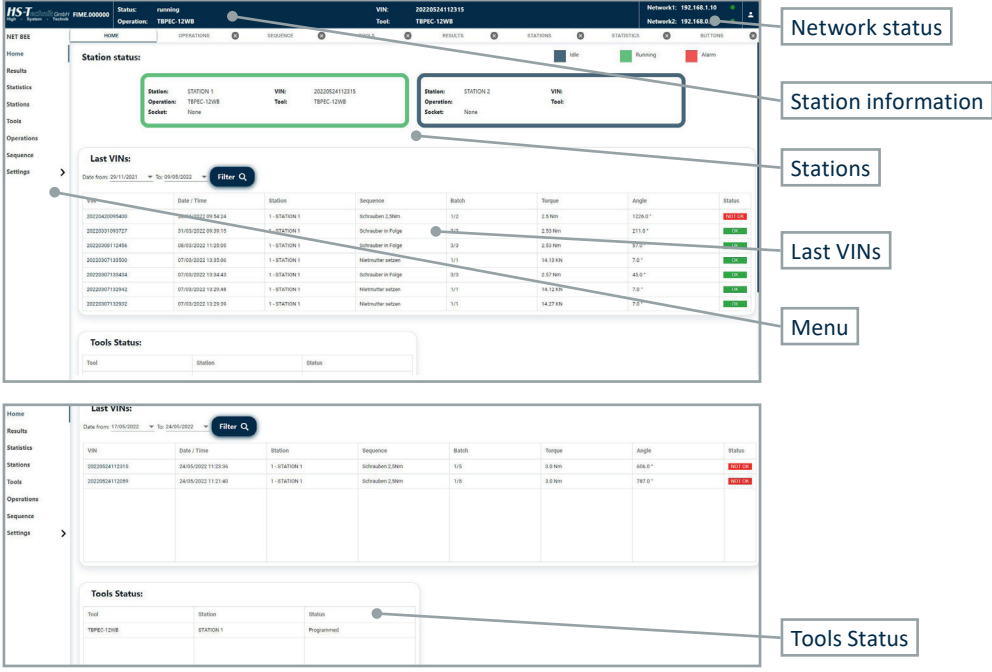

In the main menu, the active stations are shown:

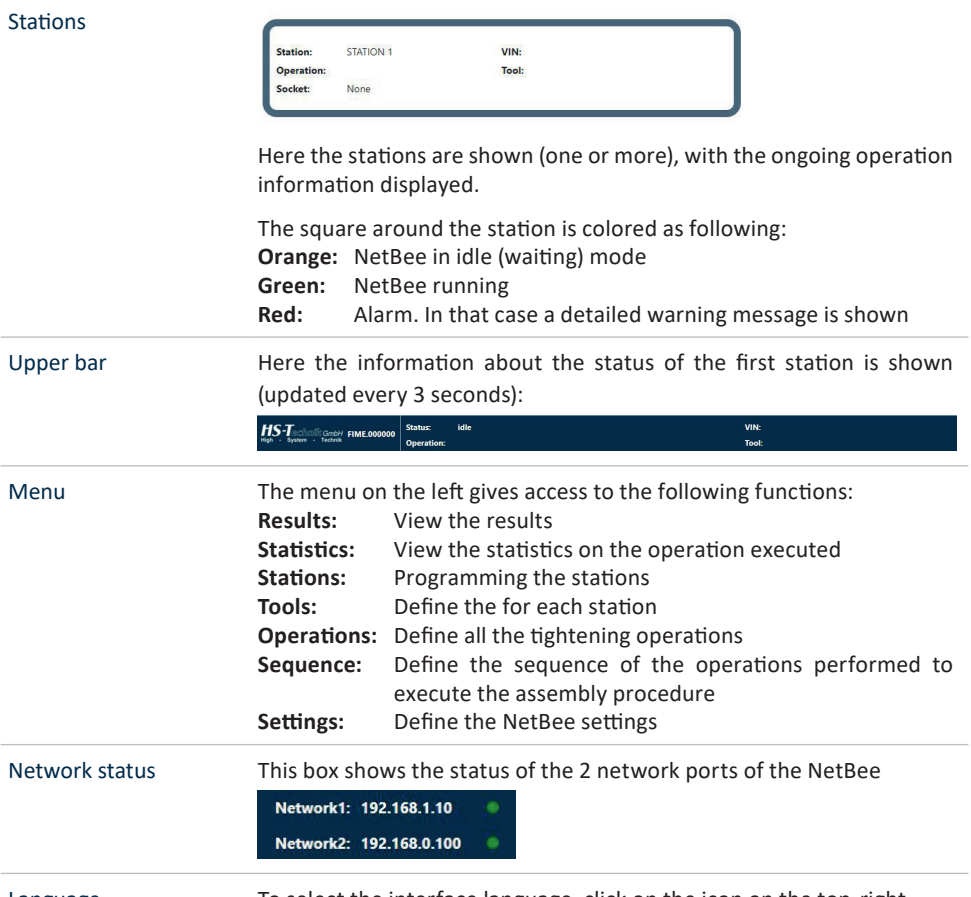

Language To select the interface language, click on the icon on the top-right

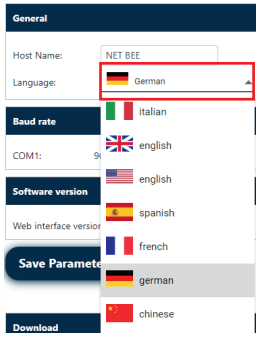

#### Logout To logout from the interface, click on the icon on the top-right

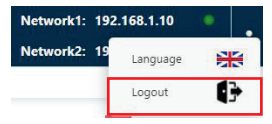

#### Last visited menu In this bar the last visited menu are shown

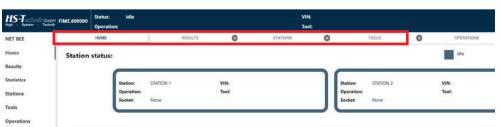

Click on the **×** icon to delete one item.

Right-click to close the tabs on the right or all tabs except the current tab:

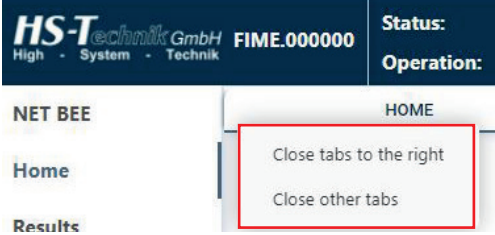

Tools status List of the tools defined, and their status (online or offline).

Last VINs Last operations executed are visible here, grouped by VIN.

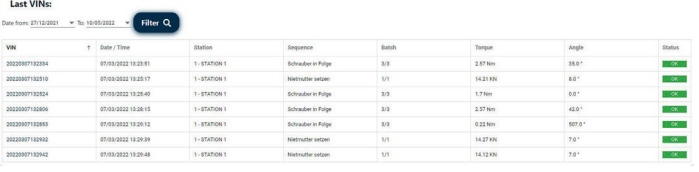

Click on a VIN to open the results associated to that VIN. It is possible to filter the items in this window with the date filter on the top.

#### **4.3.3 Result view**

In this menu the results are shown:

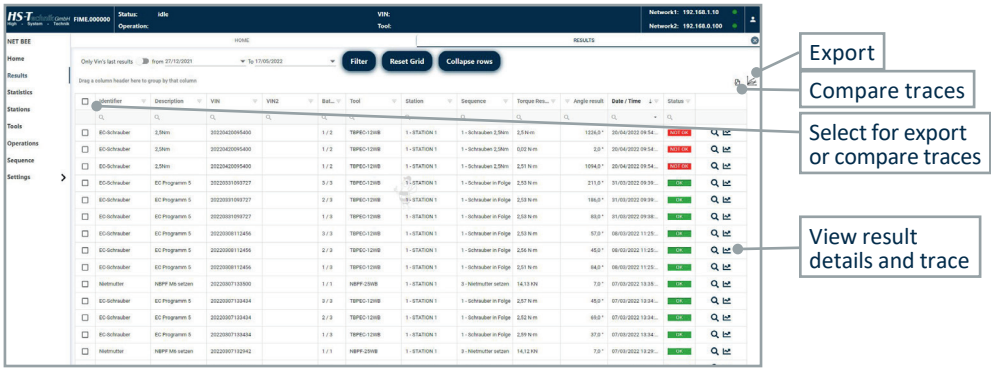

Click on the icons on the right to view the result details.

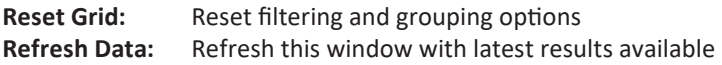

The  $Q$  icon shows more information on the result:

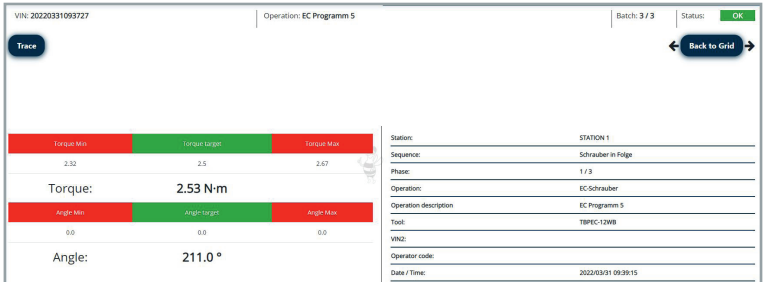

The  $\leq$  icon shows the trace:

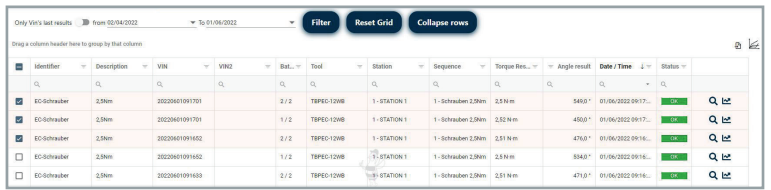

Click on **Switch to Torque - Time Trace** or **Switch to Torque – Angle Trace** to change the chart type.

Click on the **Exporting / Printing** menu to export the trace in PNG, JPEG, PDF or SVG file:

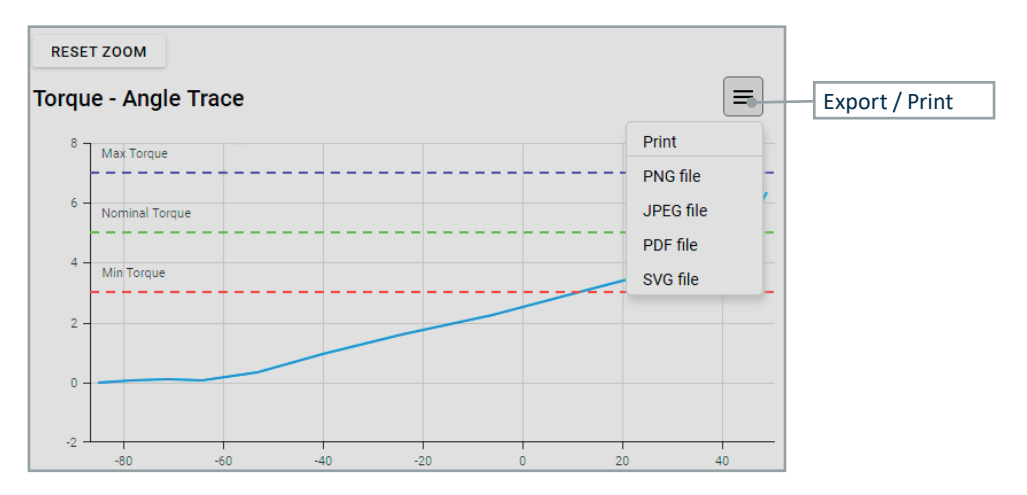

In the trace, it is possible to zoom selecting the area with the mouse. Click on **Reset Zoom** to restore whole trace.

Click on a point to view it on the trace:

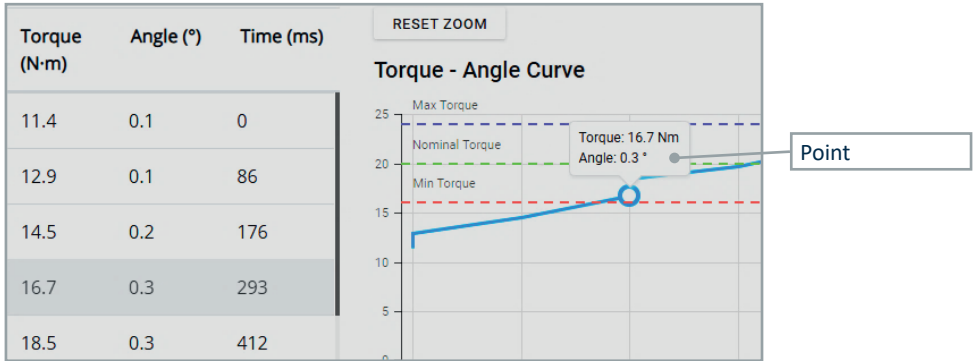

Traces can be compared (maximum 10 at a time) selecting more results and clicking on the **Compare traces** icon:

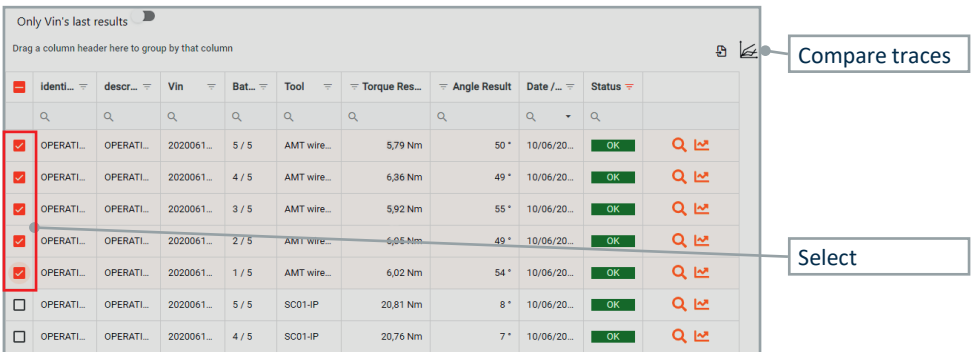

#### The following window is shown:

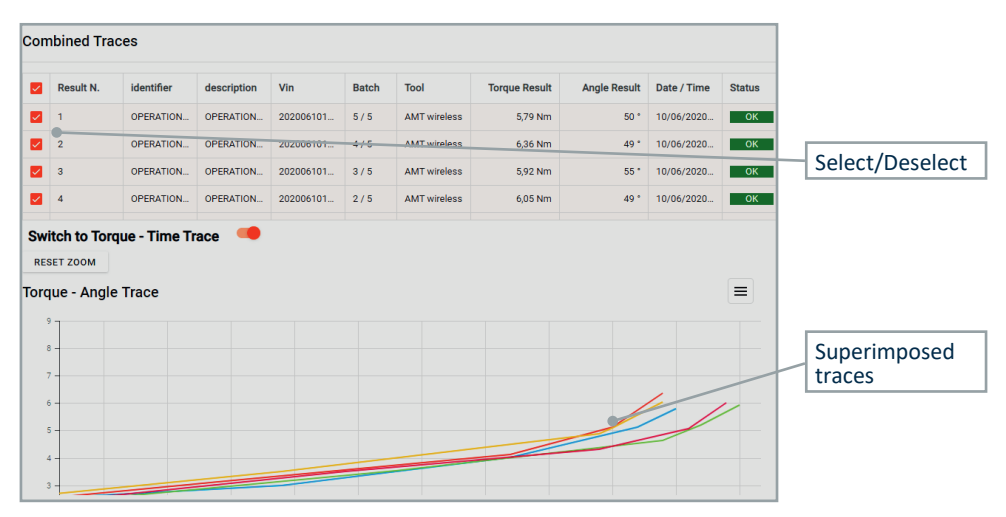

#### **4.3.4 Stations**

In this menu it is possible to add up to 6 stations:

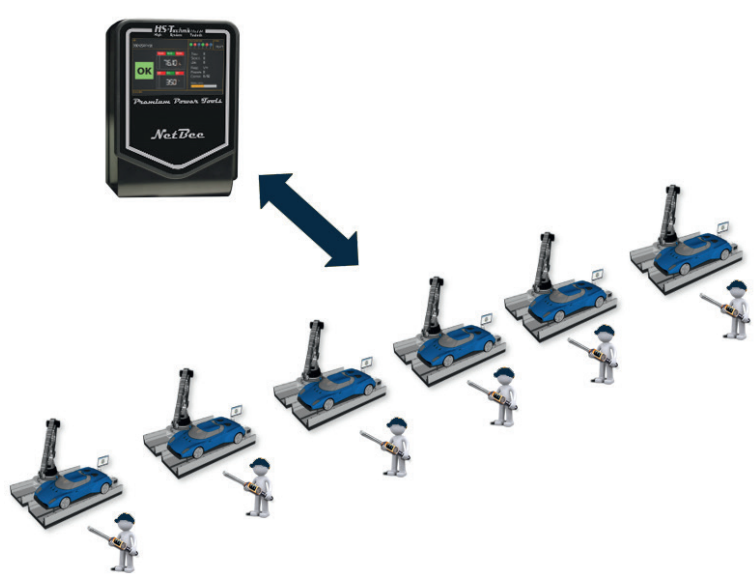

Attention: 6 stations only with NetBee-UH.

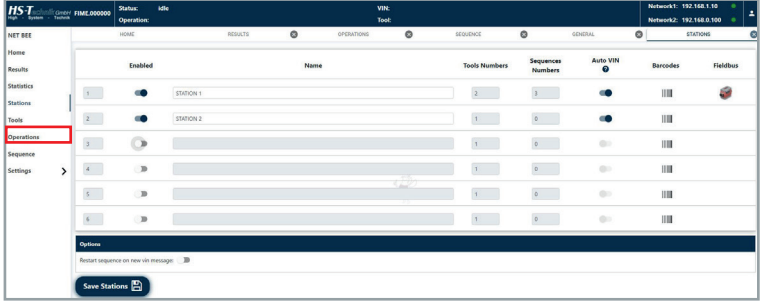

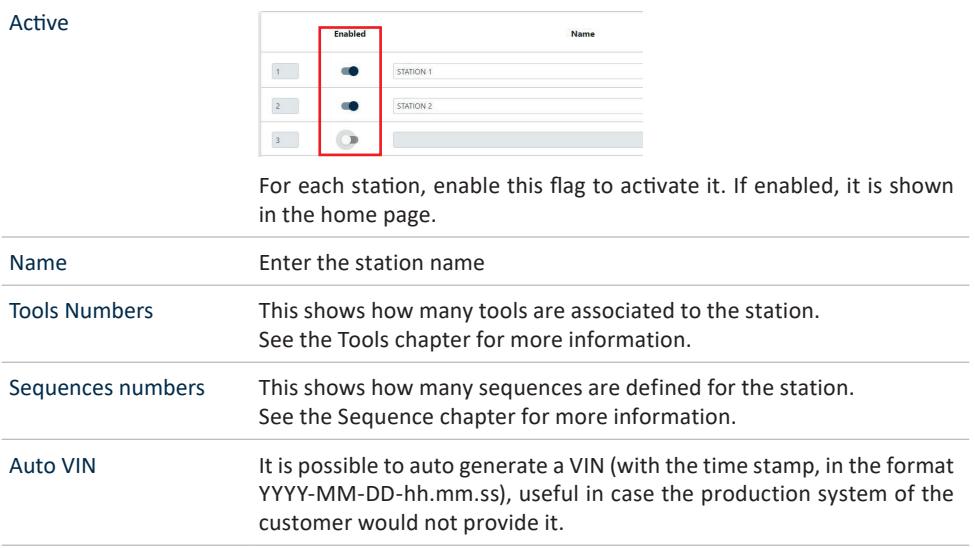

#### **Barcodes**

**Red icon:** Barcode data present

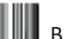

**Black icon:** Barcode data empty

A barcode string can be scanned by:

- A barcode scanner connected to NetBee via serial port
- A tool having barcode scanner (for example TorqBee, WrenchBee, ...) connected to the NetBee

Here the barcode strings to be scanned are specified. Using the sequence name and number fields, it is possible to start automatically a sequence scanning a certain barcode string:

Barcodes - STATION 1 **Dortion / Last values** Only divite Monk **Ph** œ  $\overline{R}$  $\mathbb{B}$  2  $\mathbb{R}$  7  $TQ$ n  $\sim$   $\blacksquare$ 

- **Barcode redirect:** This allows to associate the barcode to a port COM of the NetBee
- **Barcode timeout:** Timeout to read all the barcodes (maximum 4)
- **Type:** Select between **VIN, VIN2, Sequence name, Sequence number** or **Operator** depending from which information is contained in the barcode

Selecting **Sequence name** or **Sequence number**, the sequence is activated when the barcode containing the sequence name or number is scanned

For example, if the sequence name is PR02, it will be activated in cases like:

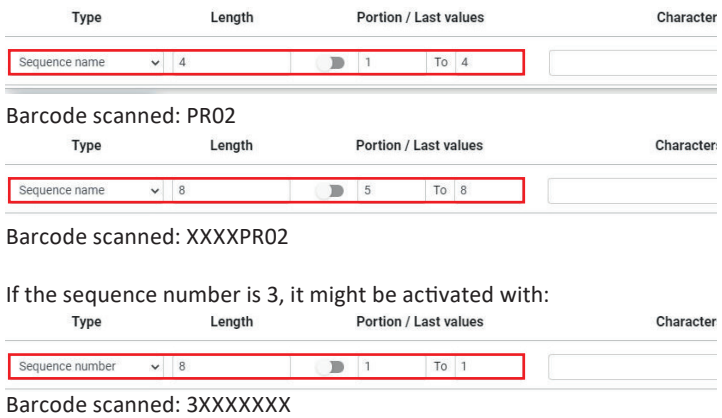

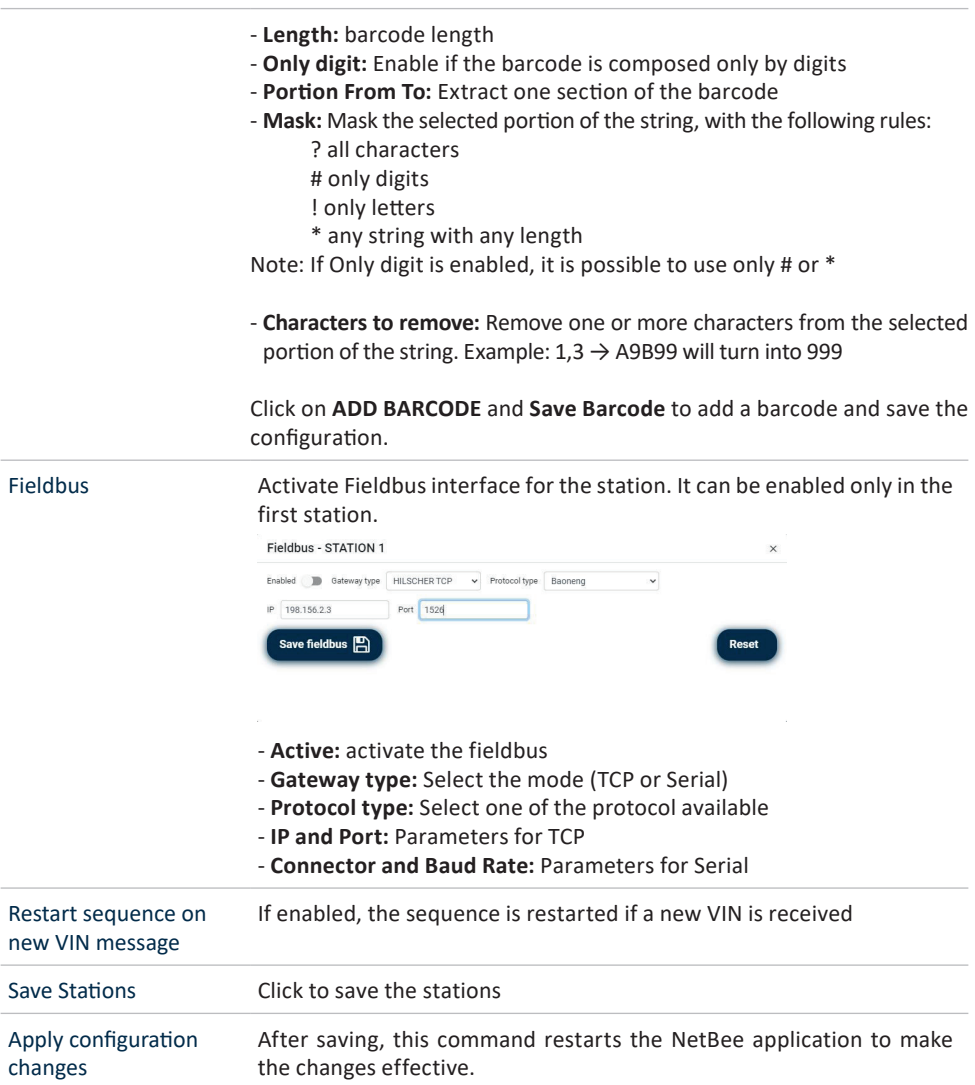

#### **4.3.5 Tools**

In this menu it is possible to define up to 12 tools:

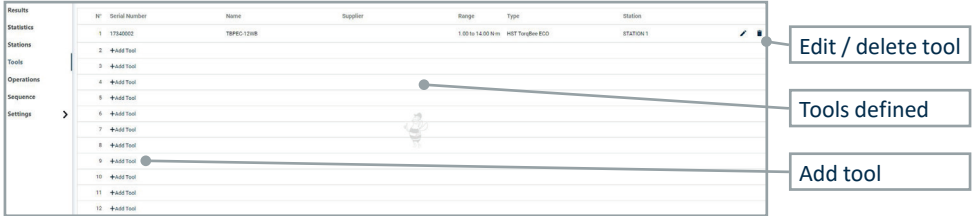

Click on **Add tool** (or **Edit** icon) to define a tool. The following window is shown. The parameters shown depends from the tool type:

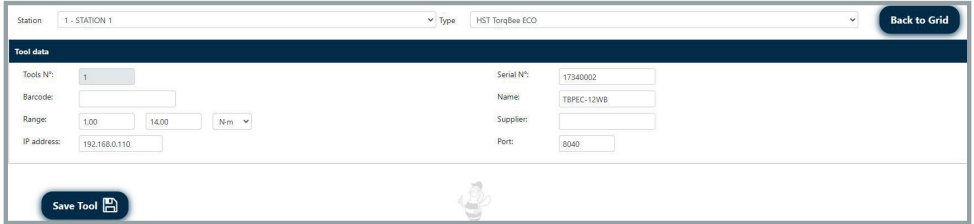

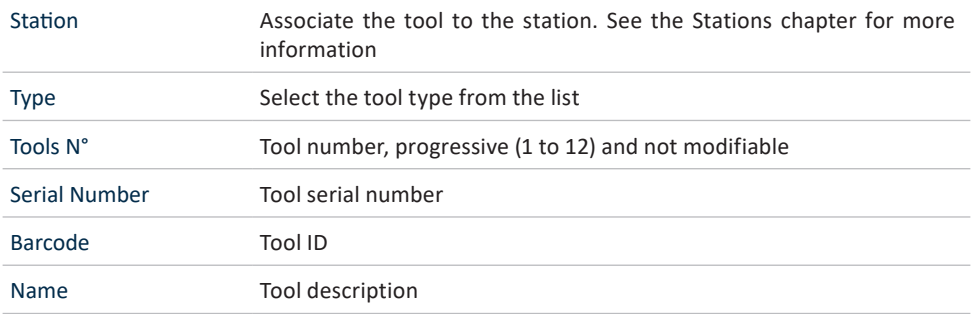

Range Torque range and measurement unit.

For customized HS-Technik tools, it is possible to define a customized range:

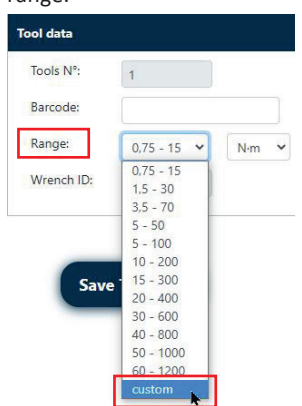

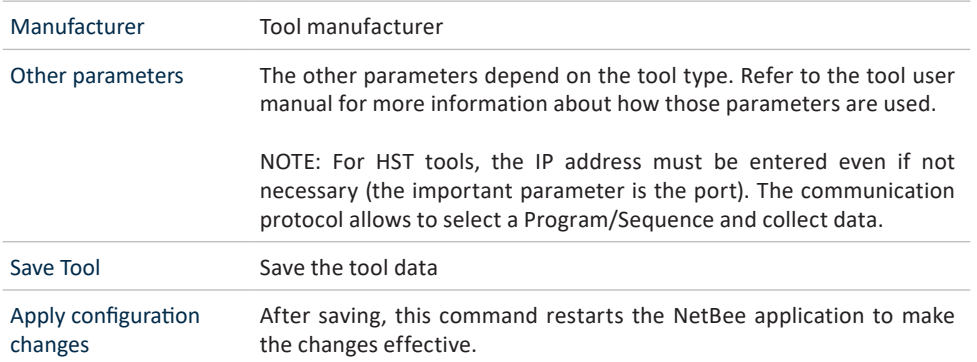
## **4.3.6 Operations**

In this menu it is possible to define all the tightening operations, that will be used then to define the sequences:

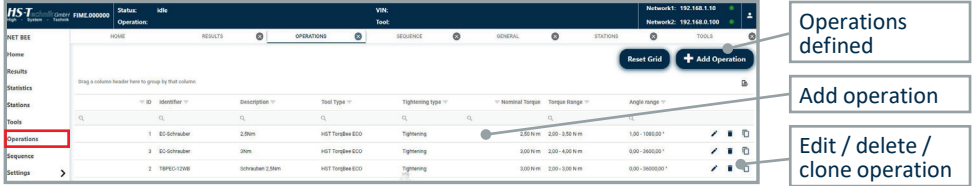

In the figure above, for each operation its most important data are shown.

Click on **Add operation** (or **Edit** or **Clone** icon) to define a operation. The following window is shown. The parameters shown depends from the tool type:

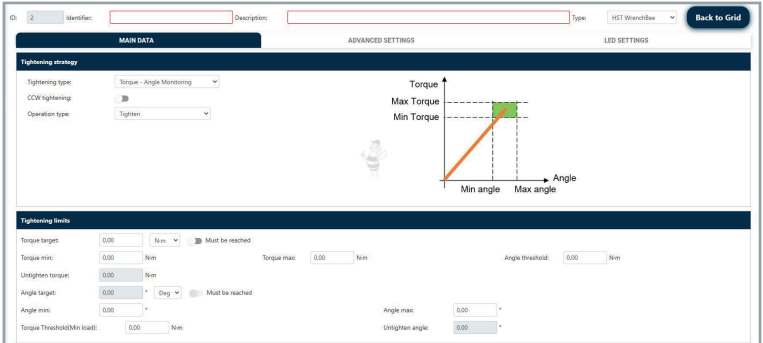

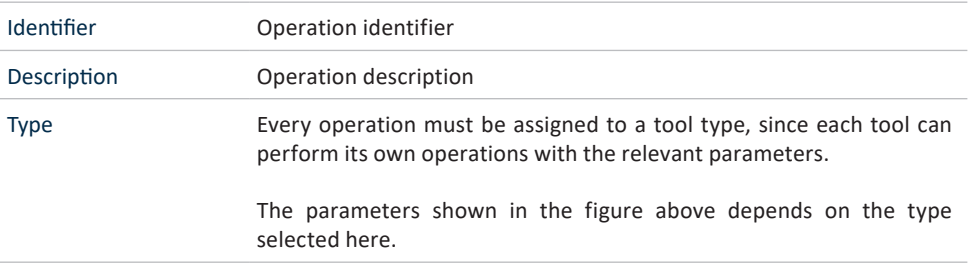

Tightening parameters All the parameters shown in the figure above are strictly related to the tool type.

For WrenchBee, data are grouped in different tabs:

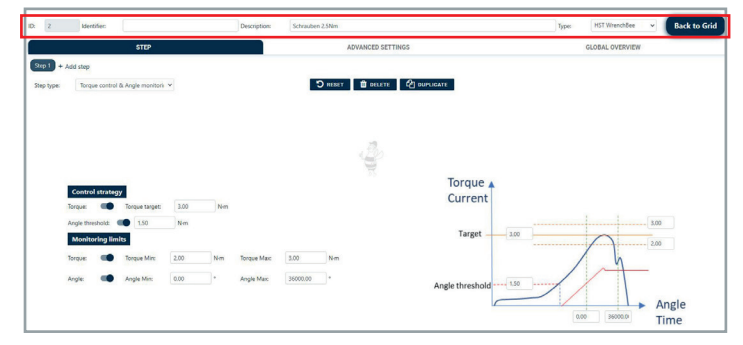

For more information about how they are used by the specific tool, please refer to the tool user manual (for example, HS-Technik manuals for NetBee).

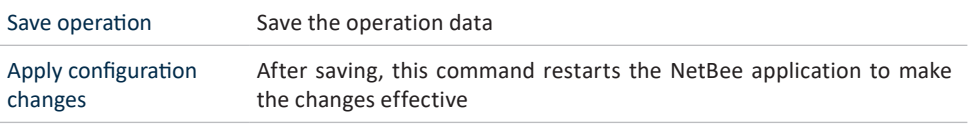

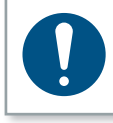

#### **NOTE**

The Minimum torque value must be ≥ the minimum torque range of the tool. For example: Tool range is 5 to 50 N·m × Minimum torque value must be ≥ to 5 N·m.

## **4.3.7 Sequence**

In this menu it is possible to define the sequences (assembly procedures). Each sequence is composed by phases, that are the operations defined in the Operations menu.

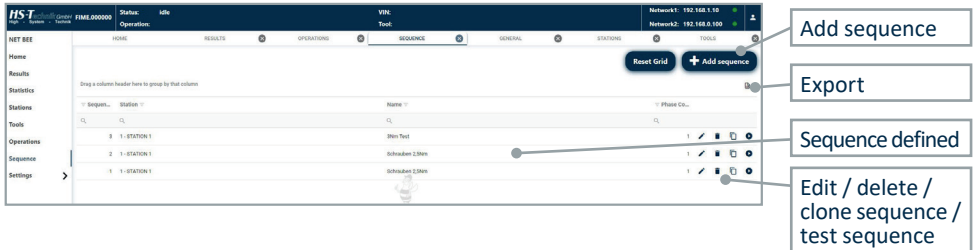

In the figure above, for each sequence its most important data are shown.

Click on **Add sequence** (or **Edit** or **Clone** icon) to define a sequence. The following window is shown:

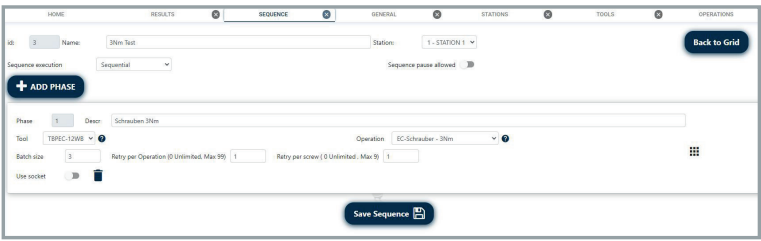

#### ...

Click and drag on the icon on the right  $\overline{\mathbf{I}}$  to move the phases in different position.

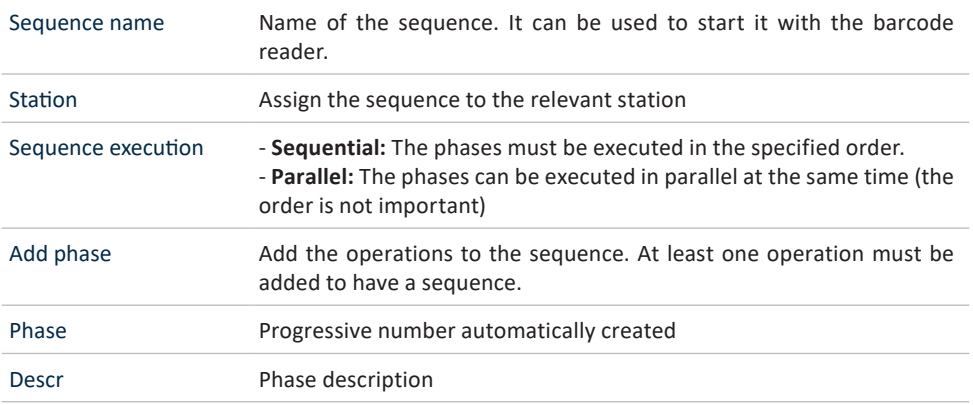

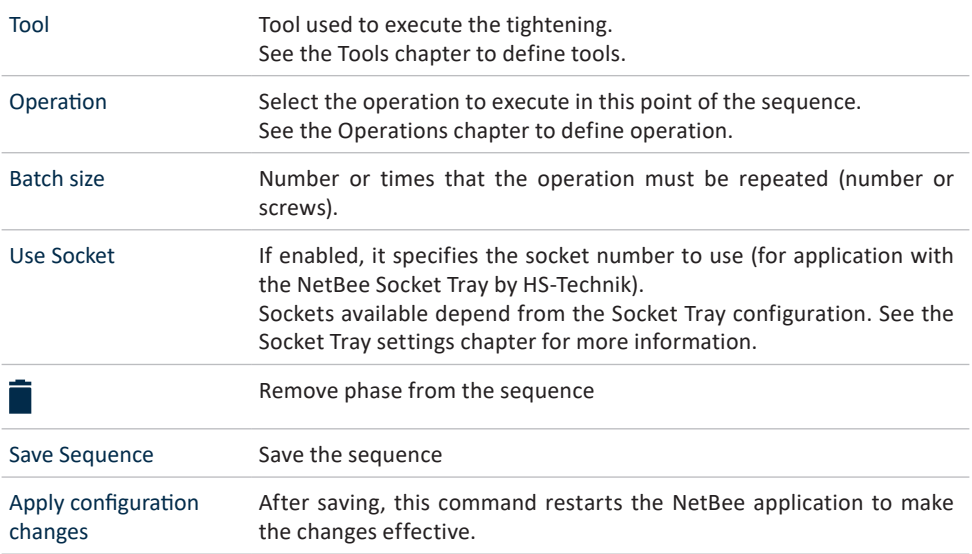

Positioning the mouse on the help icon  $\bullet$  for tools or operations, a pop-up window shows the relevant information:

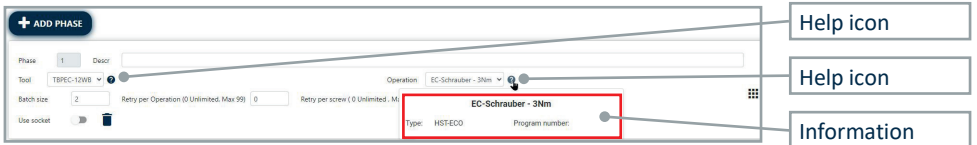

When a sequence is defined, it is possible to execute it, in order to test the sequence. Click on the test sequence icon on the right:

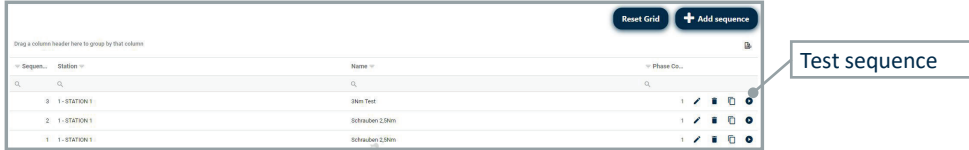

## **4.3.8 Statistics**

In this menu it is possible to open statistics on the operations executed.

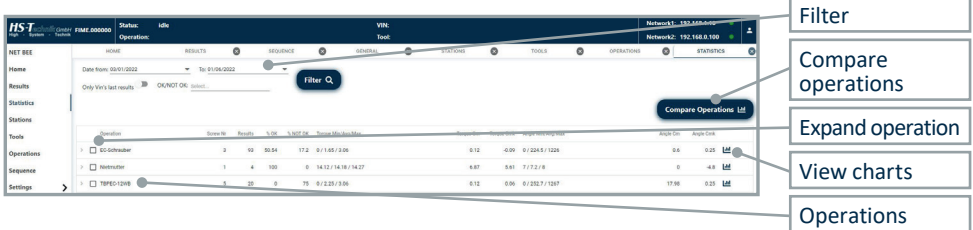

In this windows, all operations with results are shown. For each operation, the following information are shown:

**Screw nr:** Screw number

**Results:** number of results present

**% OK:** Percentage of OK results on the total number of results

**% NOT OK:** Percentage of NOT OK results on the total number of results

**Torque min/Avg/Max and Torque min/Avg/Max:** Torque statistics (minimum, average and maximum values)

**Torque Cm, Torque Cmk, Angle Cm, Angele Cmk:** Machine capability indexes calculated on torque results and angle results

In the upper area of this window, filters are available to search for specific results:

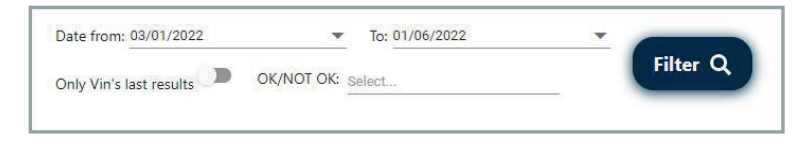

Click on the left to expand and view results for each operation.

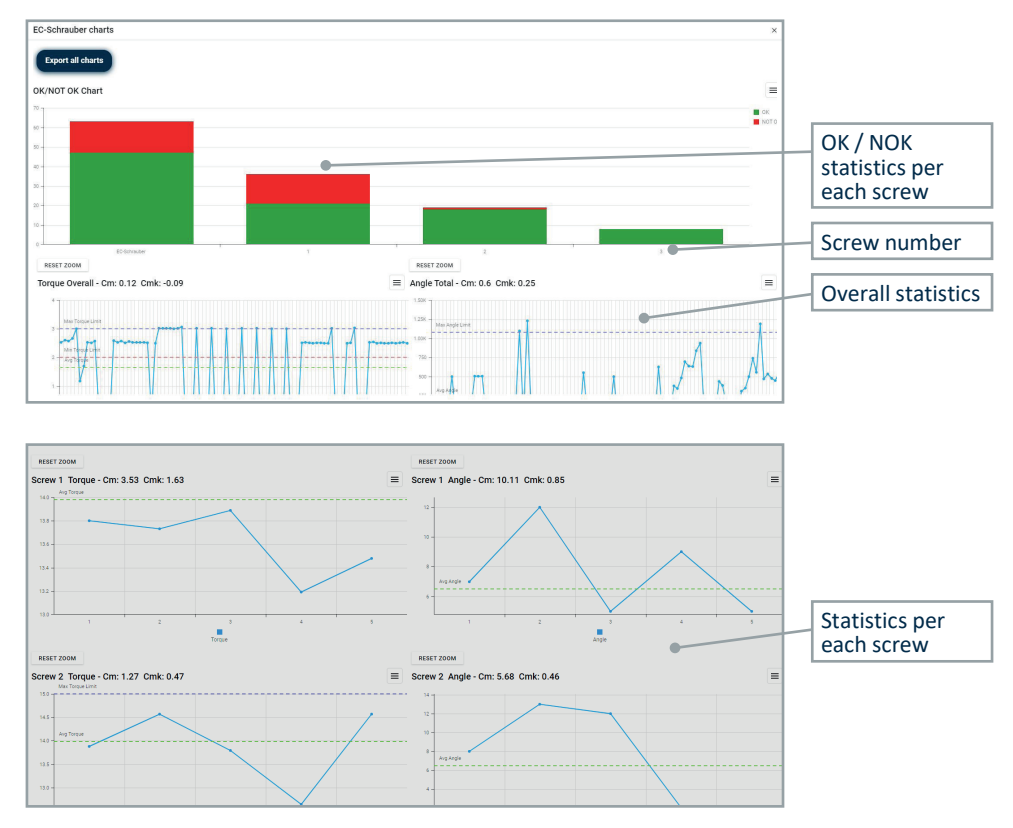

#### Click on the chart icon on the right to open the following chart:

Click on the icon on the right to export the chart in PNG. JPEG, PDF or SVG file

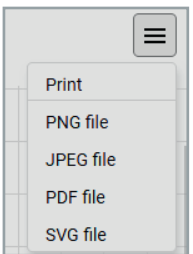

Click on **Export all charts** on the top-left to export all the charts.

Select more operation and click on **Compare Operations** to view the following chart comparing the operations statistics about OK and NOT OK percentages:

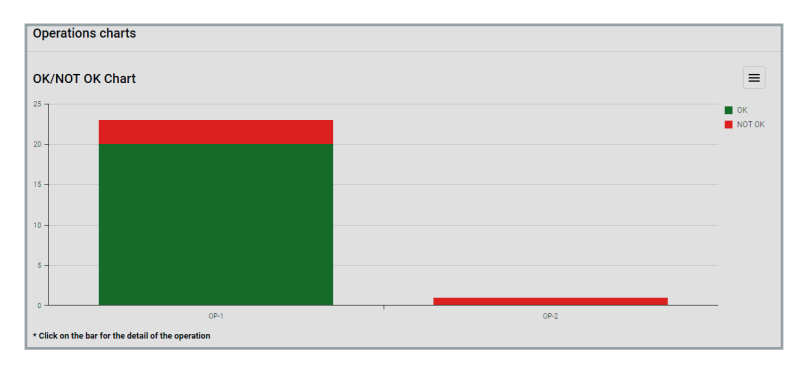

Click on a single operation to open its detailed statistics:

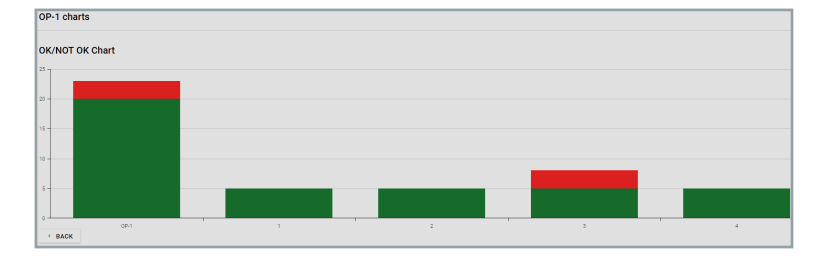

## **4.3.9 Common functions 4.3.9.1 Export data**

In several screens of the software, the  $\Box$  icon exports the data shown in the current window to an Excel file:

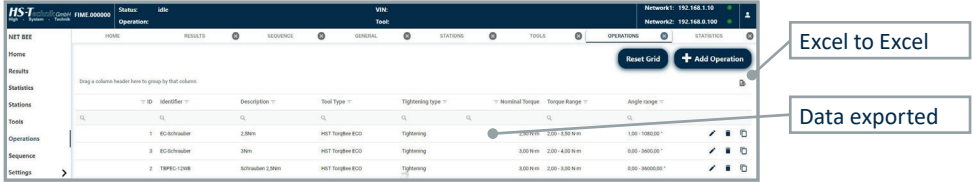

Data are exported as they are shown in the window. For example, if rows are hidden with the filters above, they are not exported.

#### **4.3.9.2 Filtering and sorting tables**

In several screens of the software, it is possible to filter and sort the data.

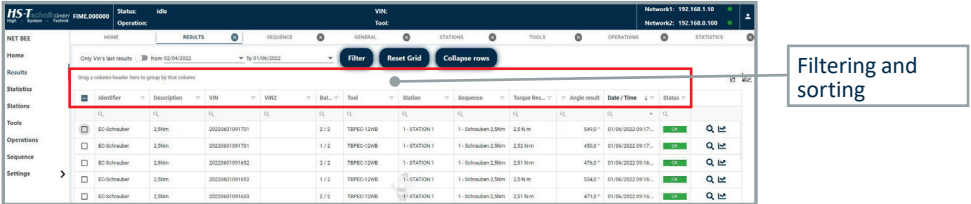

The columns position can be changed simply dragging the columns in the preferred position:

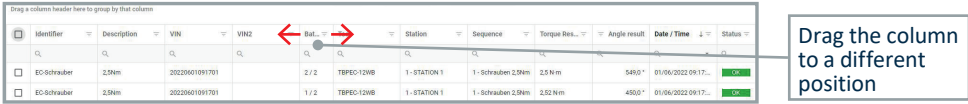

Click on the row header to sort the items (click twice to reverse the order):

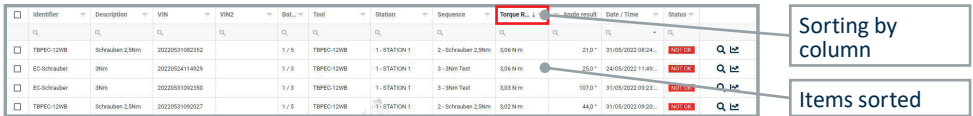

Click on  $\mathbb Q$  to filter the items:

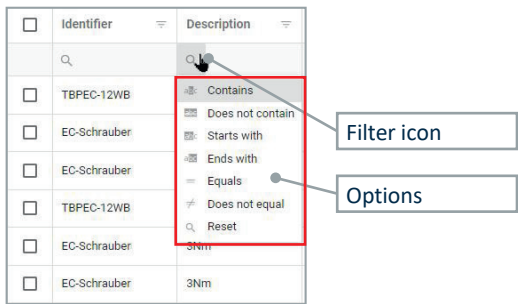

Select **Contains, Does not contain, Starts with, Ends with, Equals** or **Does not equal** and enter the criteria, then press enter to apply:

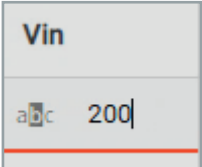

Drag the columns to group the items:

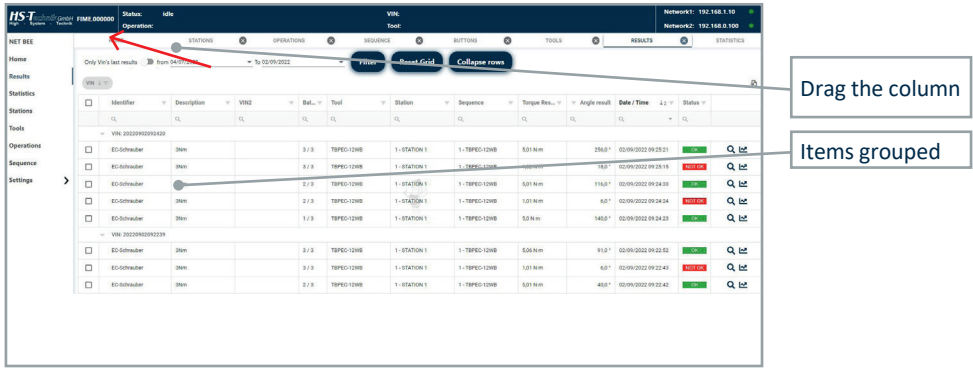

## Click on the icon to reverse the order:

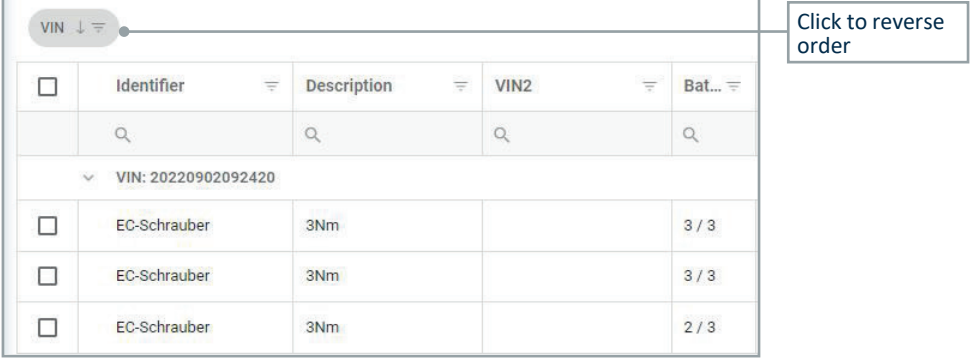

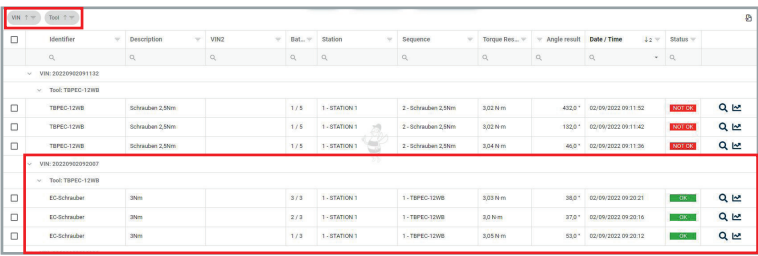

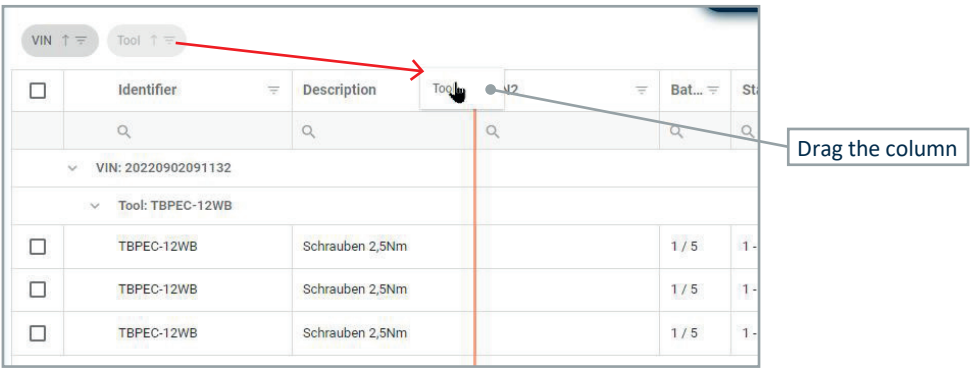

#### Drag the column to the table header to remove it:

## **4.3.10 Settings 4.3.10.1 General**

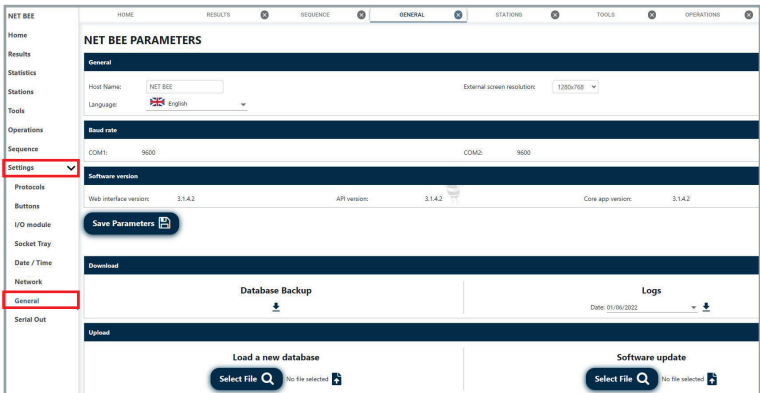

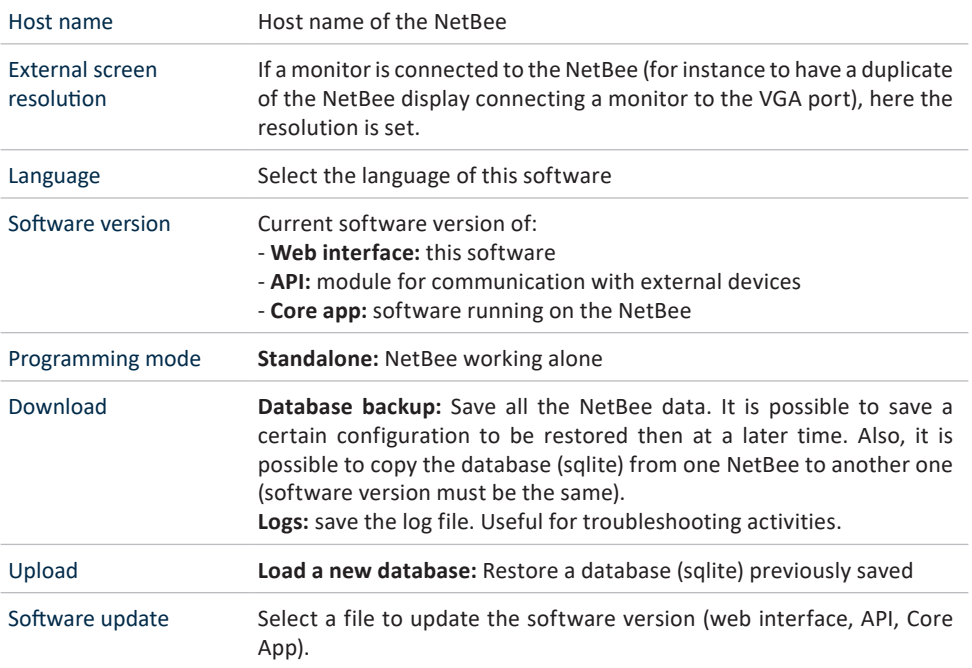

# **4.3.10.2 Applications**

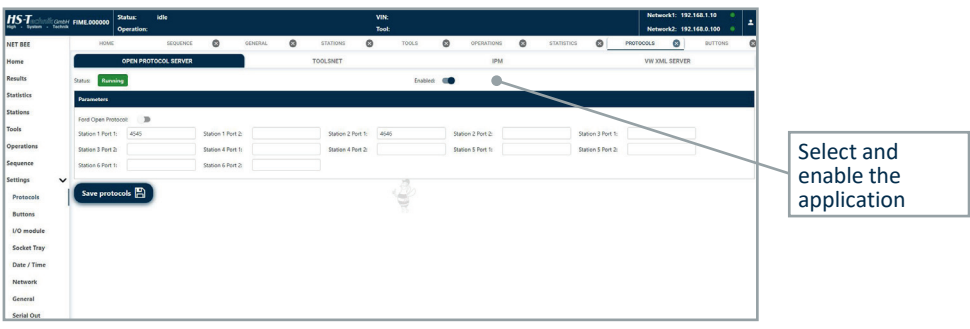

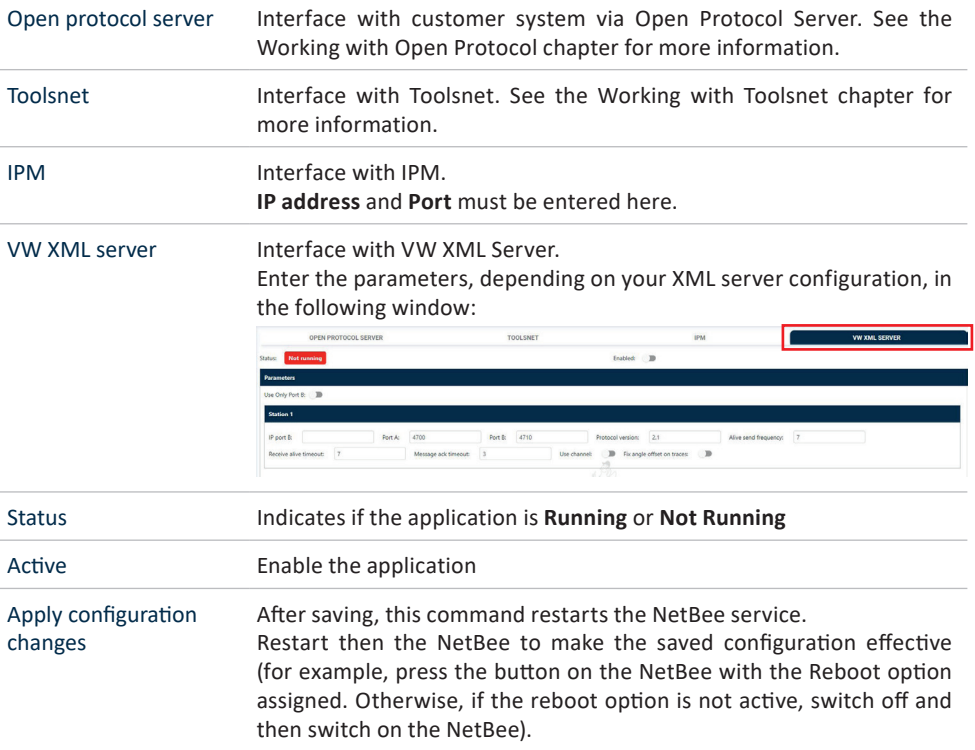

## **4.3.10.3 I/O Module**

In this menu you can define the actions for the NetBee inputs and outputs (number of inputs and output depending from the NetBee hardware configuration):

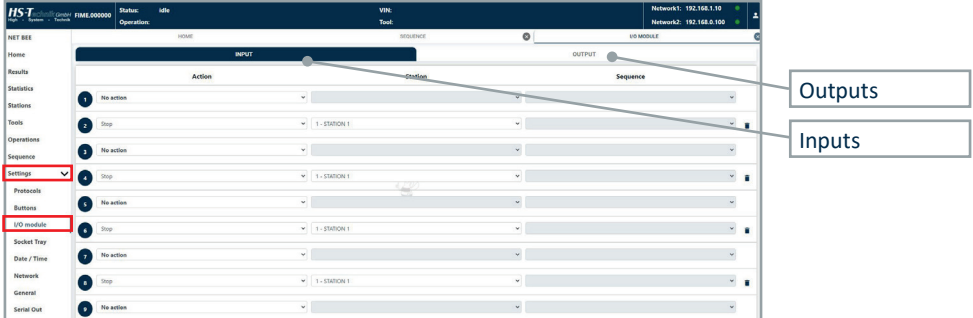

# **OUTPUTS**

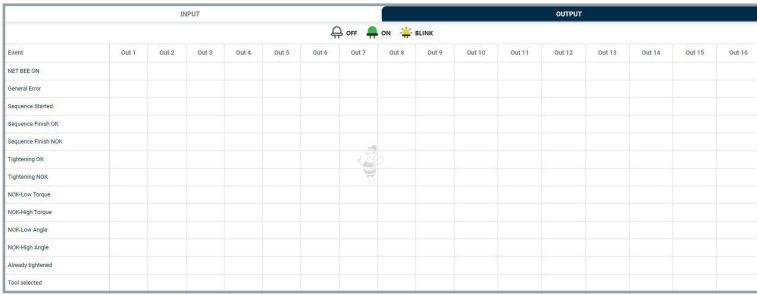

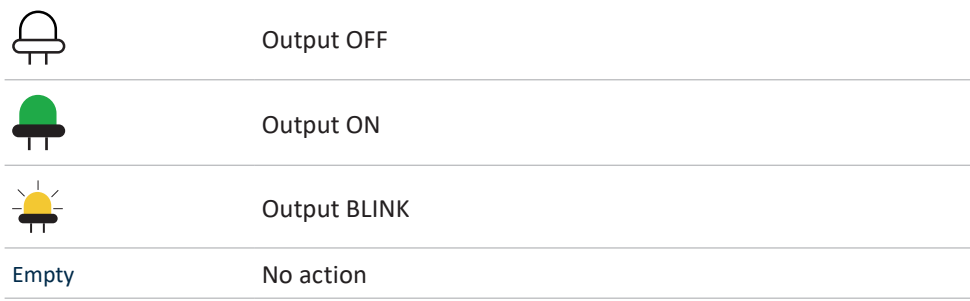

Click on each event shown on the left to define which output to activated:

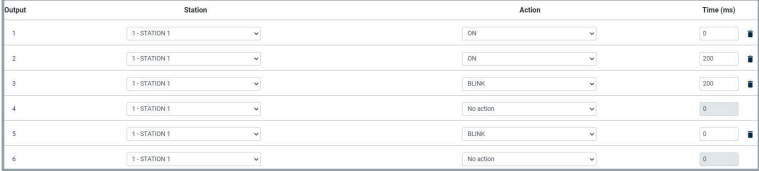

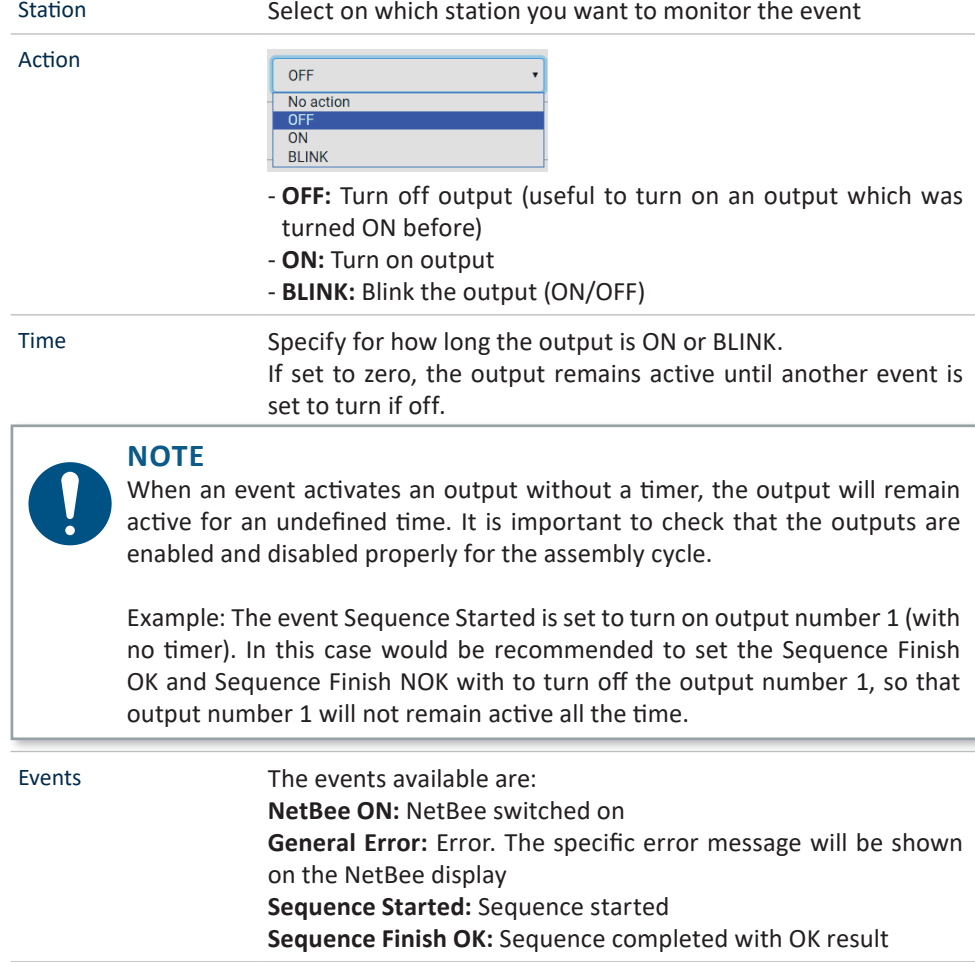

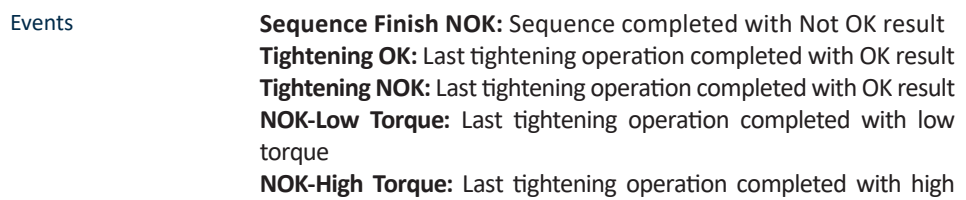

torque

**NOK-Low Angle:** Last tightening operation completed with low angle **NOK-High Angle:** Last tightening operation completed with high angle

**Already tightened:** Last tightening operation executed and detected as "screw already tightened"

**Tool selected:** Here you can activate an output when a specific tool is selected (for example, to activate a light on the tool to be used by the operator)

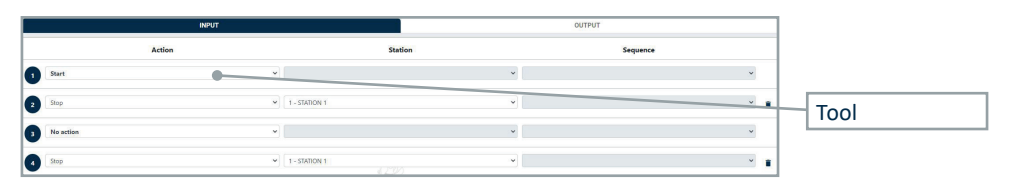

## **INPUTS**

In this window you can set the action to be taken when an input is activated:

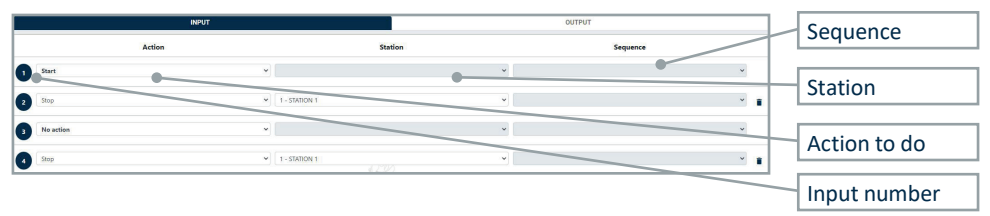

#### **Action**

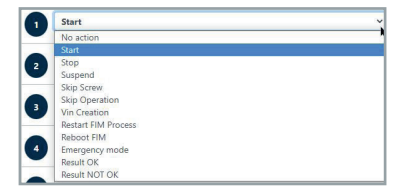

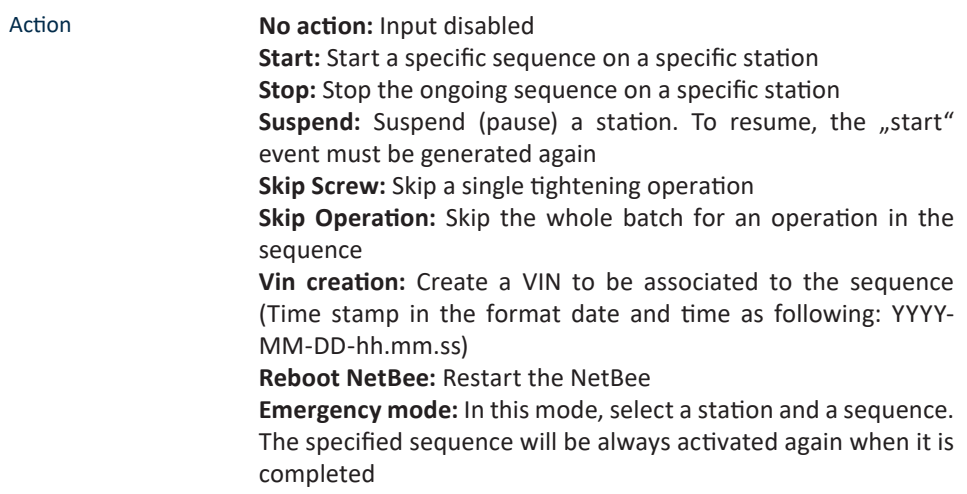

#### **STATION**

Some of the actions defined for the inputs (Start, Stop, Suspend, Skip Screw, Skip Operation, VIN Creation), are applicable for a specific station. Here you can define to which station the action is taken.

#### **SEQUENCE**

The Start action is applicable for a specific sequence. Here you can define to which sequence to start.

#### **4.3.10.4 Socket Tray**

In this menu you can configure the NetBee Socket Tray (by HS-Technik). Refer to the NetBee Socket Tray user manual for more information about the product.

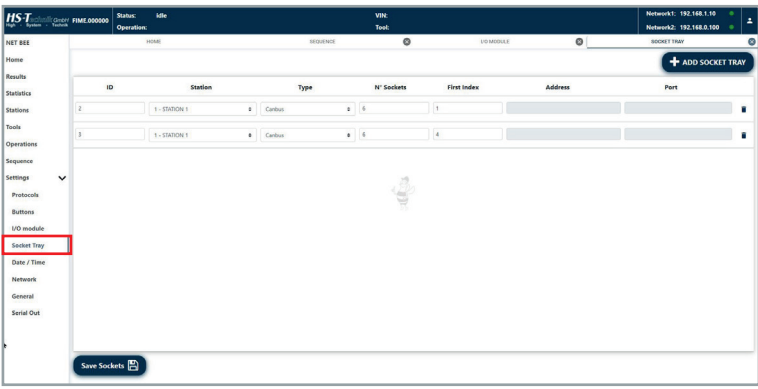

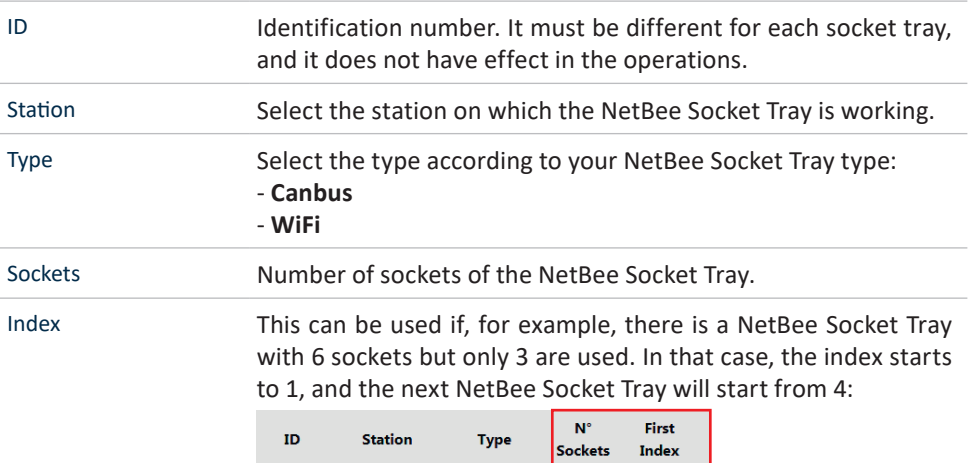

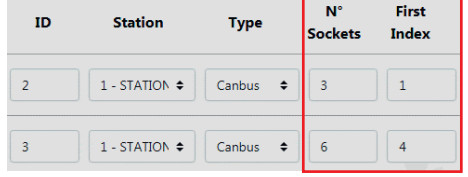

If the NetBee Socket Tray (6 sockets) is used with all sockets, index will be 1 and the second from 7:

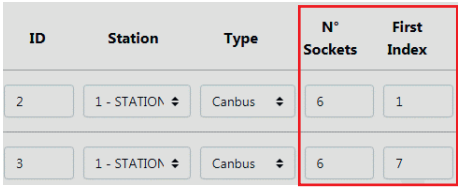

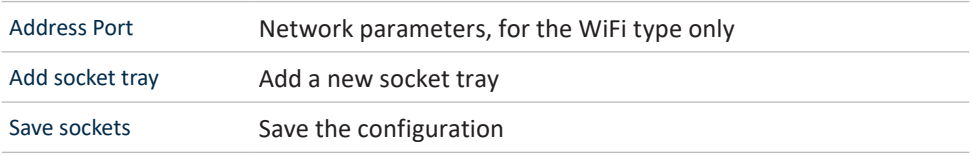

## **4.3.10.5 Date/Time**

In this window you can set the NetBee date and time:

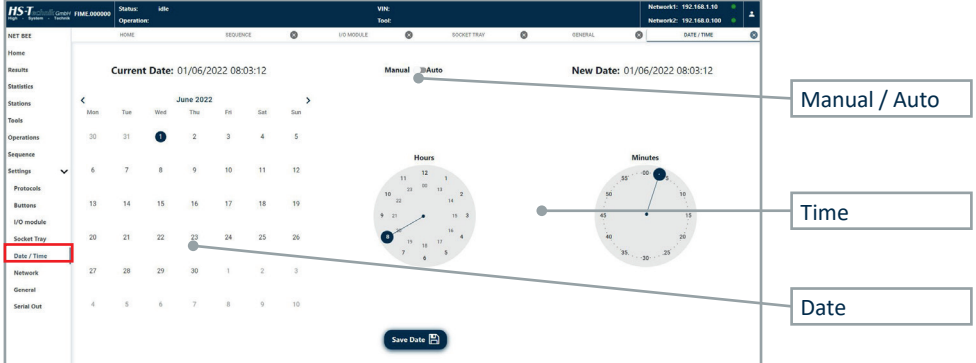

**Manual:** Manual setting of the date / time

**Auto:** NetBee will take the date and time automatically from the network. This option is recommended.

If the NetBee is connected to a internet network, the date and time are always automatically taken from the network.

**Save Date:** Save the settings

## **4.3.10.6 Network**

In this window you can set the NetBee network parameters:

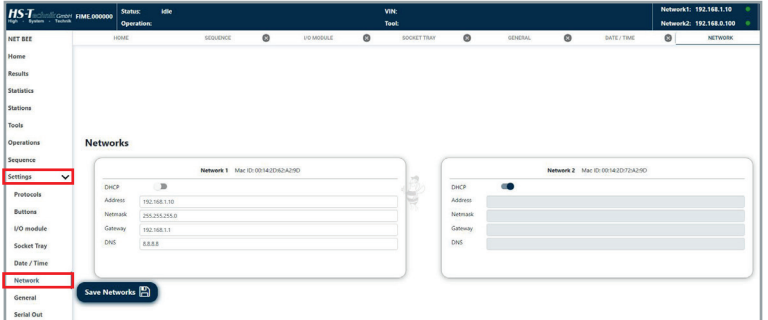

**DHCP:** Enable / disable the DHCP mode

**Other parameters:** Set according to your network

#### **NOTE**

After changing the default settings, make sure to take note of the new settings, in order to be able to connect to the NetBee with this programming software. IP address is shown anyway on the NetBee display:

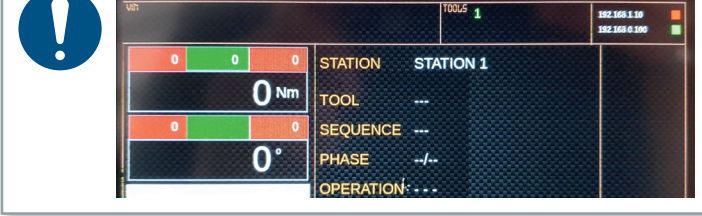

## **4.3.10.7 Serial Out**

In this window you can set the format of the results, which will be sent after each tightening operation:

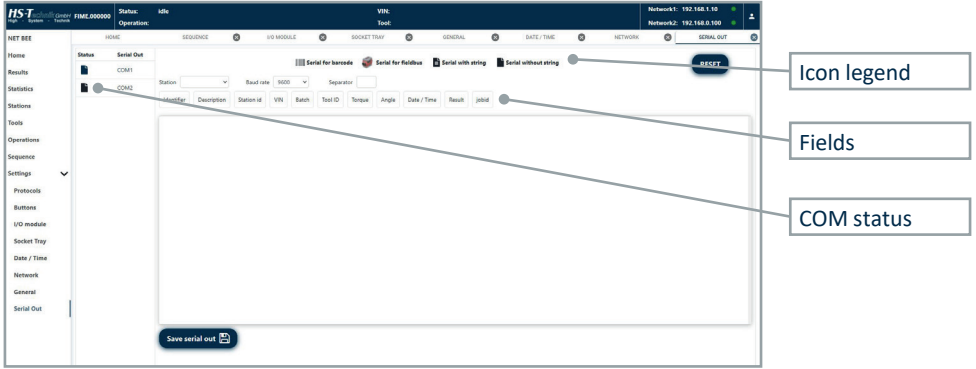

The status of the COM ports is shown as following:

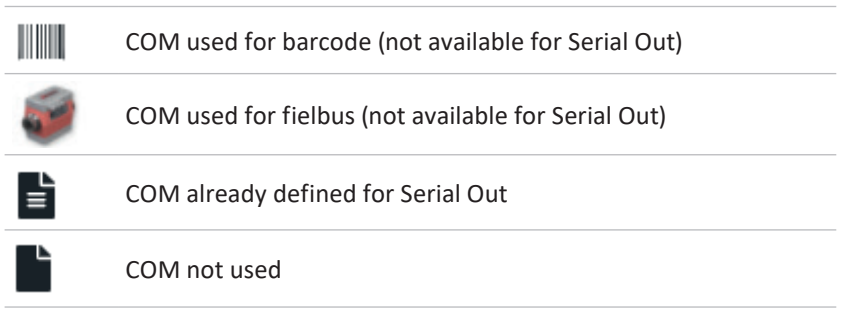

**Station:** Select the station associated to Serial Out **Baud Rate:** Baud rate of the serial port **Separator:** Separator for the fields

Select the fields (click to enable/disable each field) to use and arrange them in the desired order:

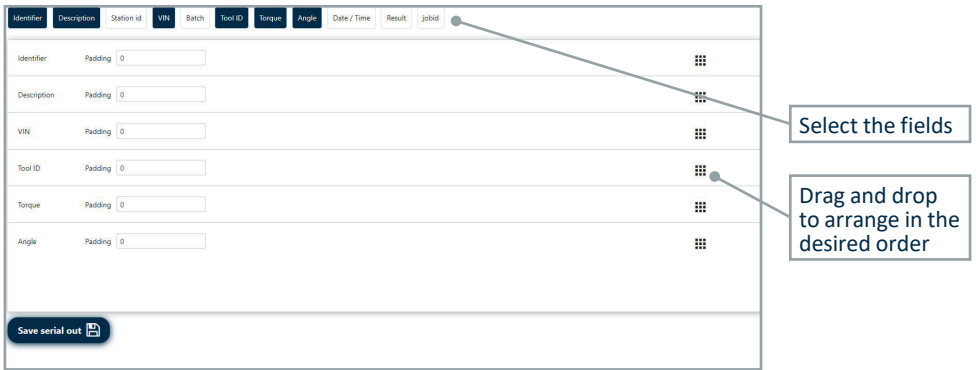

**Padding:** This can be used to have a fixed number of characters for the field. Padding is the minimum length of the field.

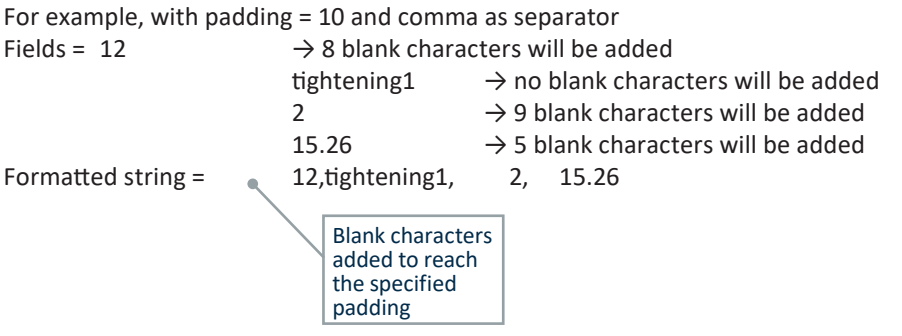

# **4.4 Operations/Sequences Execution**

When the NetBee is programmed and running, the display shows the data:

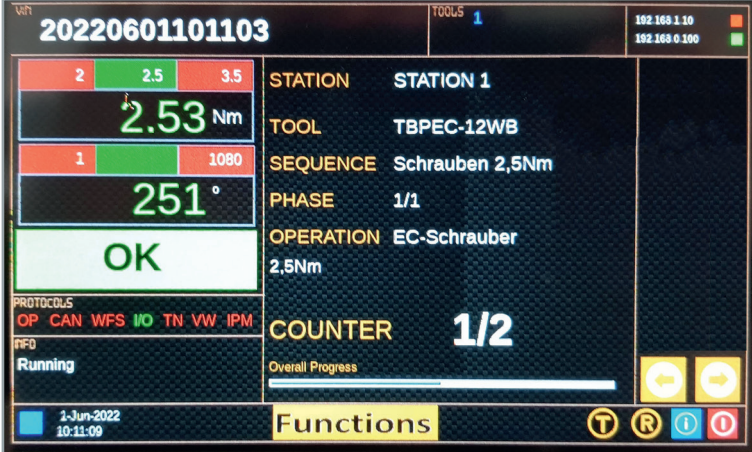

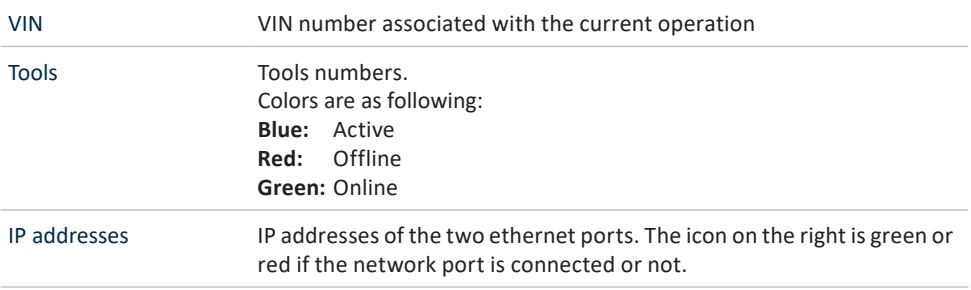

Torque / angle results Torque and angle data, with limits shown above the measurement.

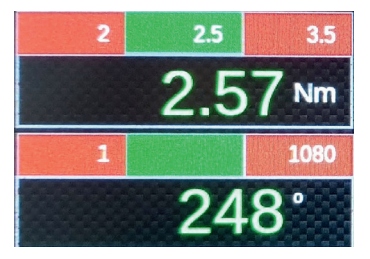

The result OK or NOK is shown in green or red color.

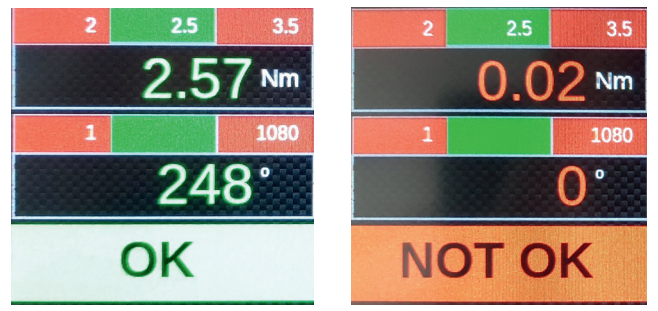

Operation data **STATION:** Station name **TOOL:** Tool connected **SEQ:** Sequence name **PHASE:** Phase number / number of phases **OPERATION:** Operation description **COUNTER:** Batch counter **OVERALL PROGRESS:** Progress of the complete sequence

> The arrows change the station, when more stations are defined on the NetBee:

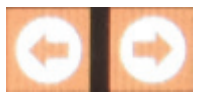

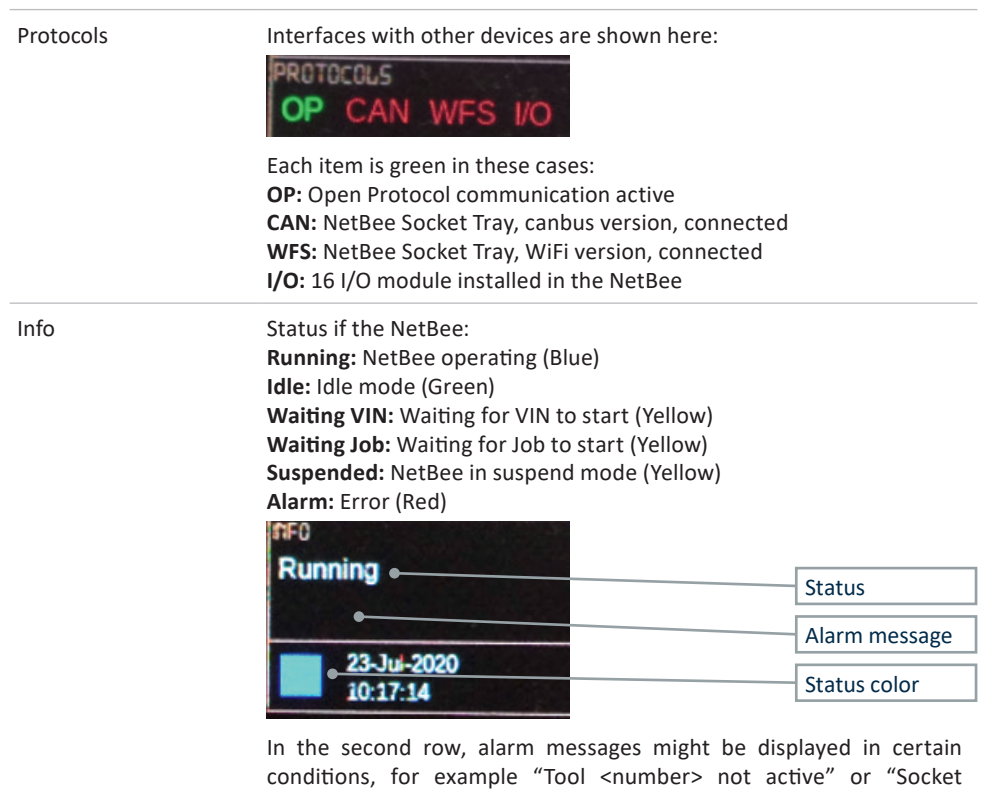

Date / time Date and time

not in proper position).

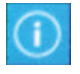

Click to view the software versions: NetBee software, WEB interface, API

interrupt" (in case the NetBee Socket Tray is not connected or socket

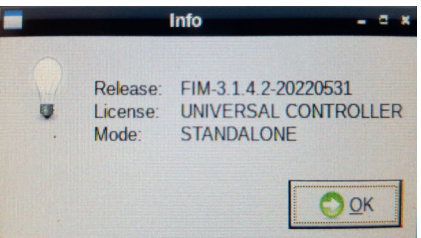

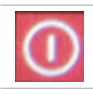

Restart the NetBee

#### **4.4.1 Starting a sequence**

A sequence on NetBee can be started as following:

- Pressing the button "Functions" on the touchdisplay of the NetBee.

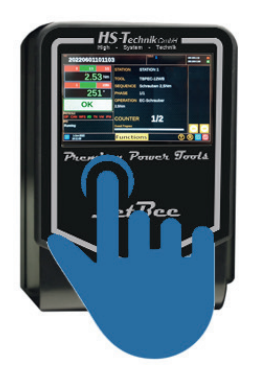

Receiving an input from an external device (PLC, switch or others). See the Inputs chapter for more information.

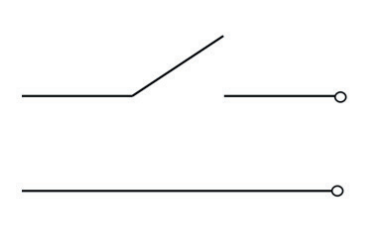

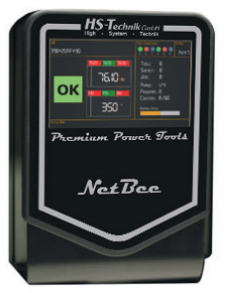

Scanning a specific barcode string. See the Stations chapter for more information.

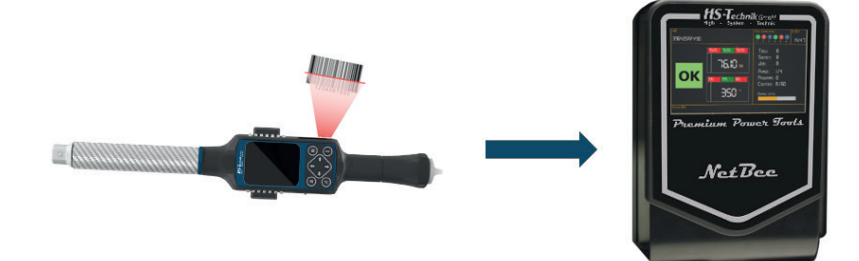

- Receiving a command via Open Protocol. See the Working with Open Protocol chapter for more information.

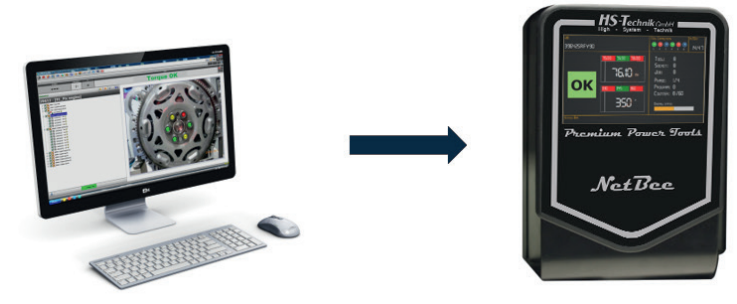

In all cases, the VIN number must always be scanned. It is possible to select the "Auto VIN" option to create automatically a VIN if it is not scanned by barcode (See the Stations chapter for more information).

## **4.5 Working with Open Protocol**

Open Protocol can be used to:

- Interface the NetBee with customer system (Open Protocol Server)
- Interface the NetBee with open protocol power tools

#### **4.5.1 Open Protocol server**

When NetBee is used to communicate with a remote system via Open Protocol (server), it must be properly configured. Communication is via Ethernet.

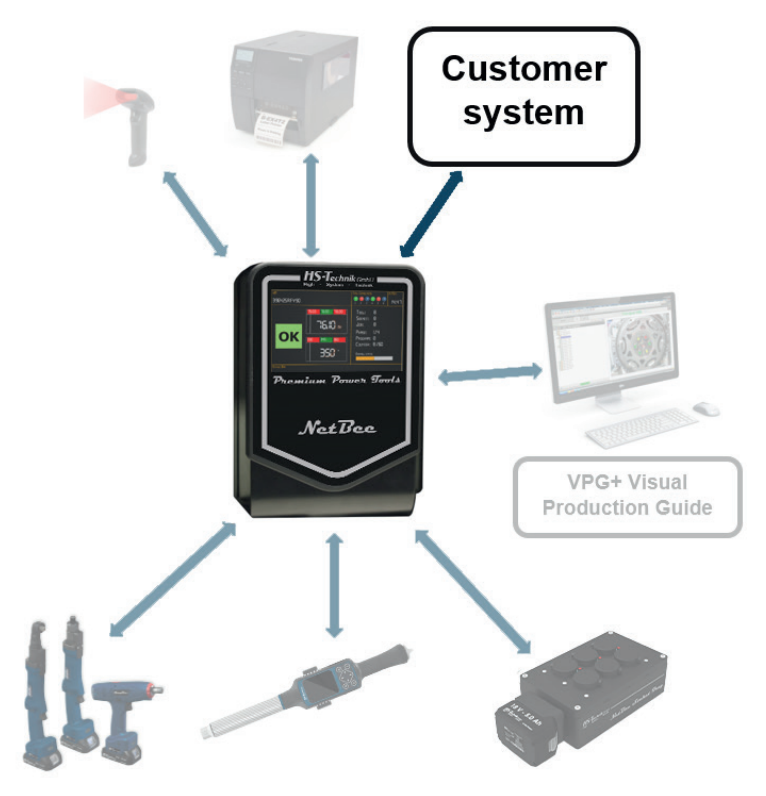

When NetBee is used with Open Protocol, the following configuration in the NetBee is needed (See the NetBee Programming with Web Interface chapter for more information about the programming interface):

Applications in the settings  $\rightarrow$  General must be set to Open Protocol:

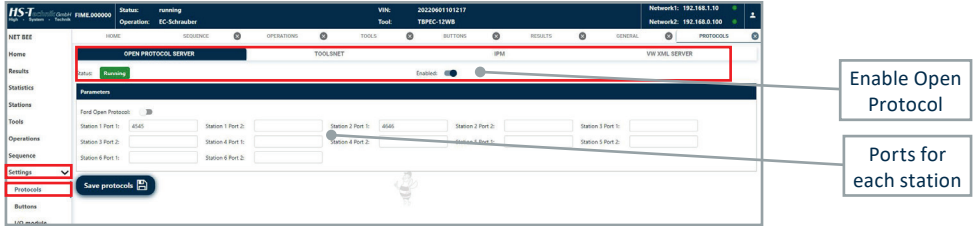

For each station, the communication port must be specified (default value 4545).

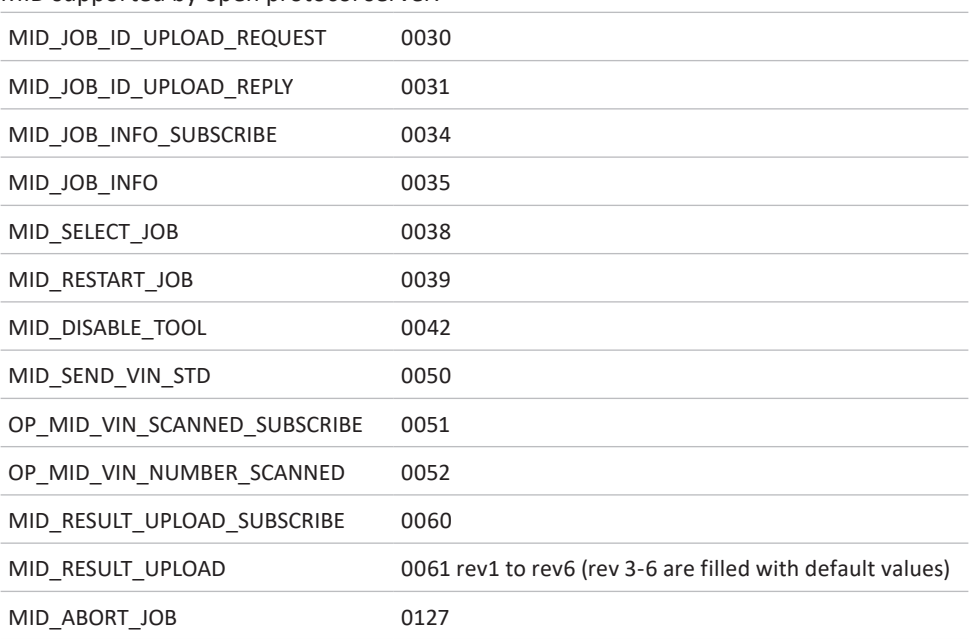

MID supported by open protocol server:

## **4.5.2 Open Protocol power server**

Tools with Open Protocol can be interfaced with NetBee.

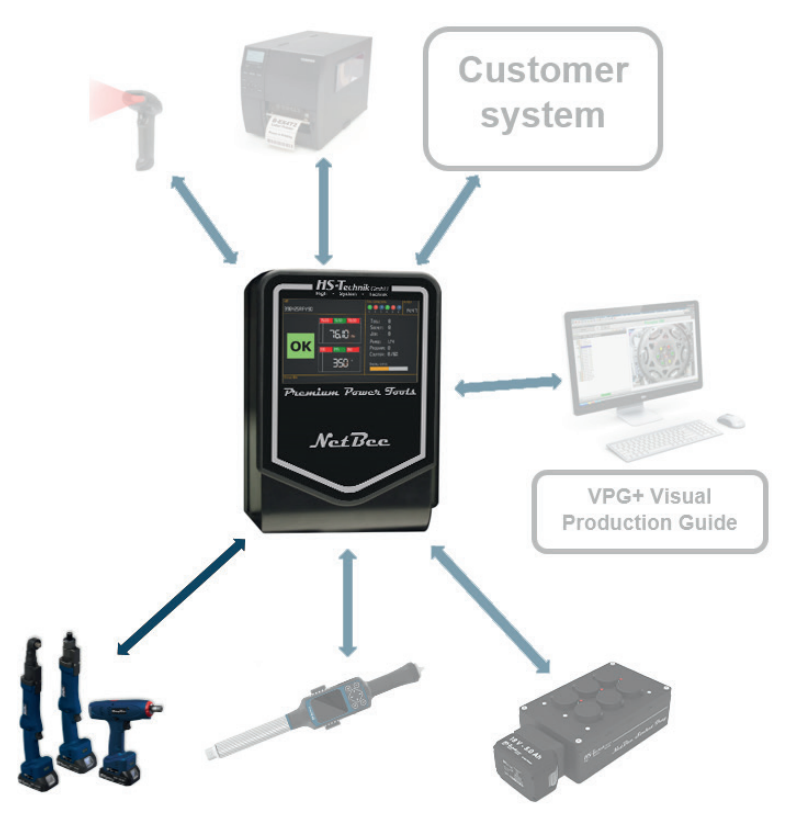

#### MID supported:

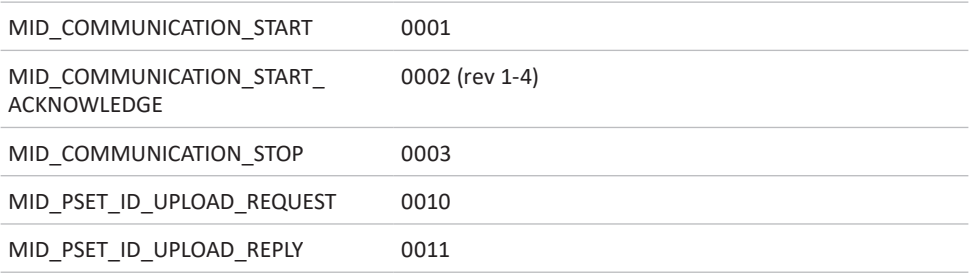

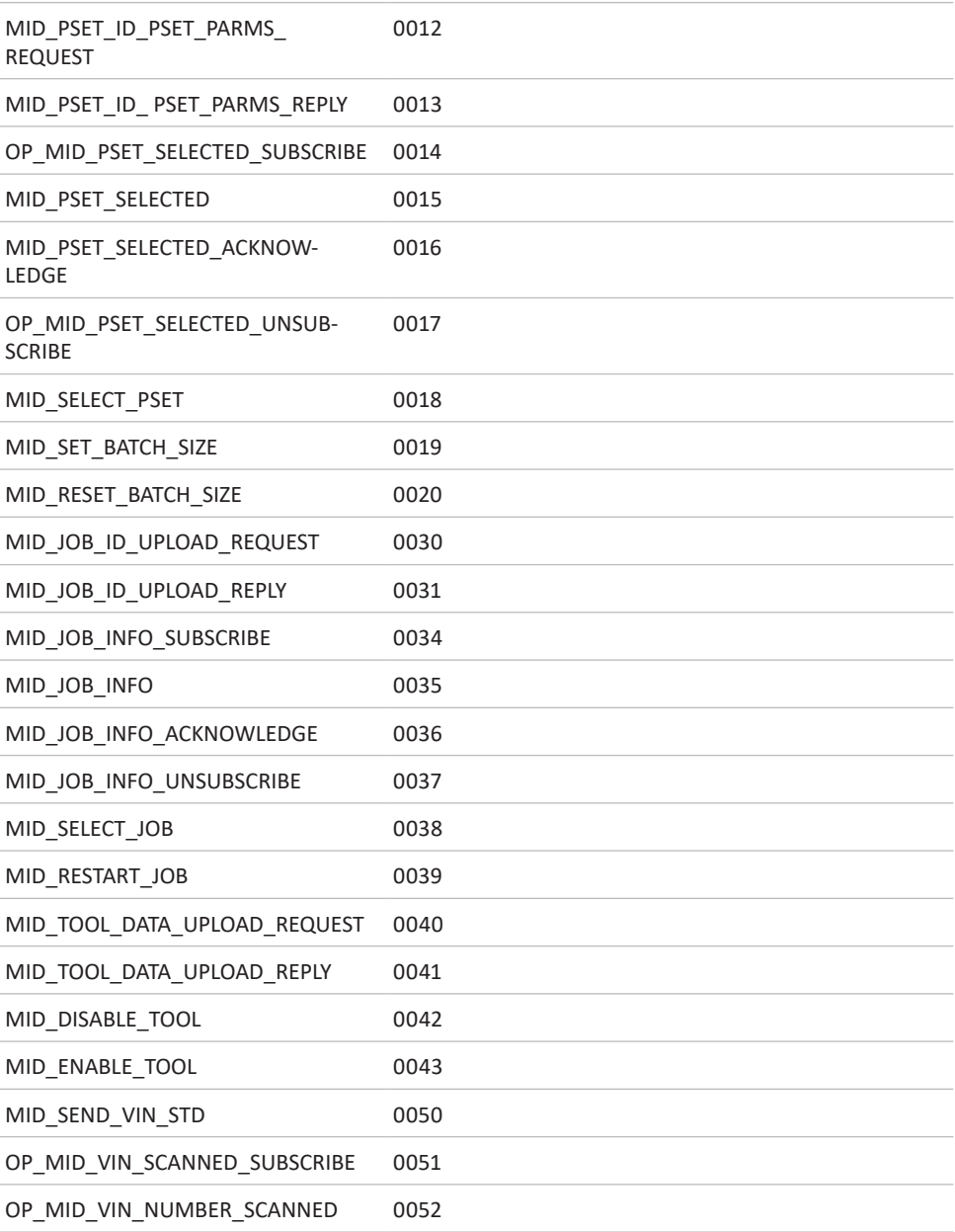

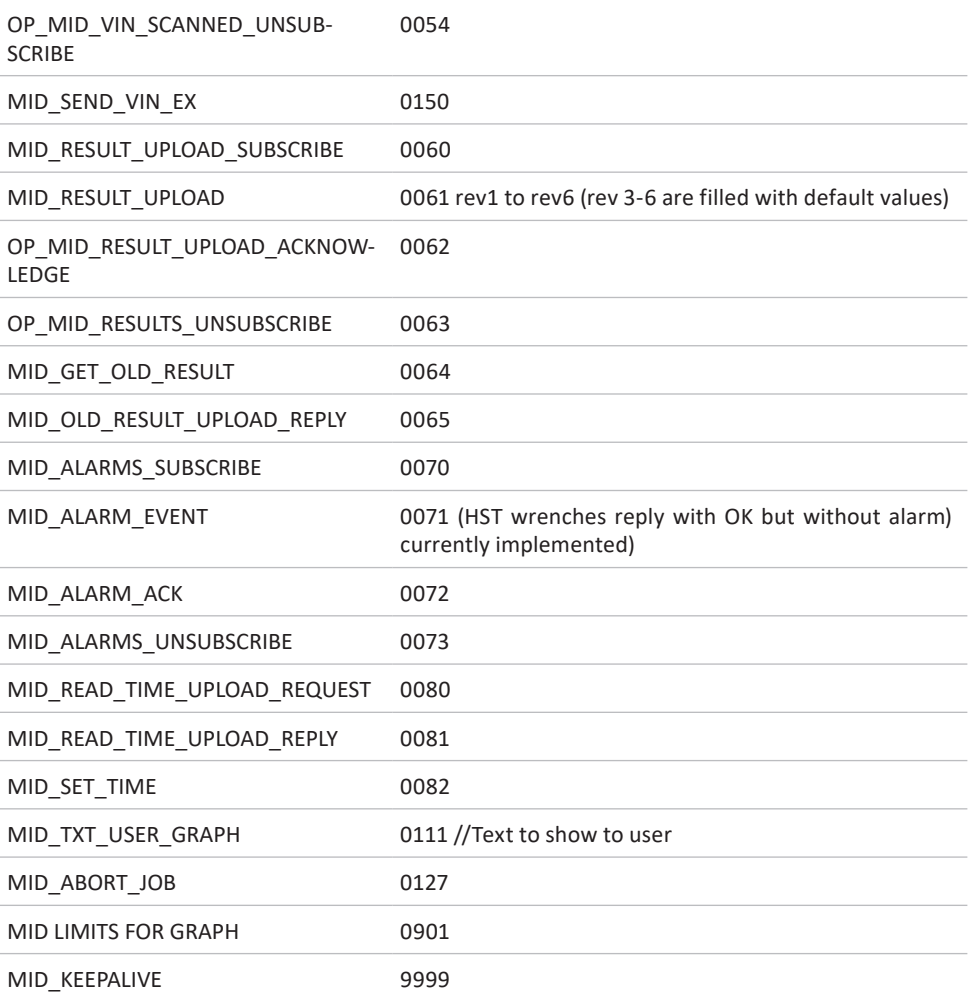

The open protocol power tools must be defined in the Tools menu of the NetBee programming interface (See the NetBee Programming with Web Interface and Tools chapter for more information):

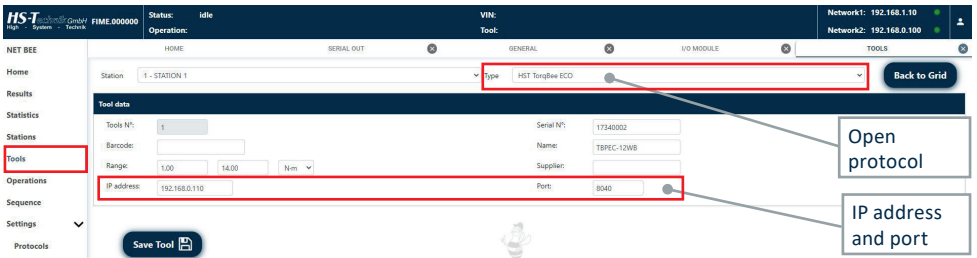

For open protocol communication, **IP address** and **Port** must be specified, together with the other tools parameters in the window above.

#### **4.6 Working with Fieldbus**

Fieldbus can be used to connect the NetBee with a customer system. Communication is performed via Ethernet or serial (COM 2 port of NetBee).

Fieldbus communication is enabled (on the first station), with proper parameters, via the webserver programming interface:

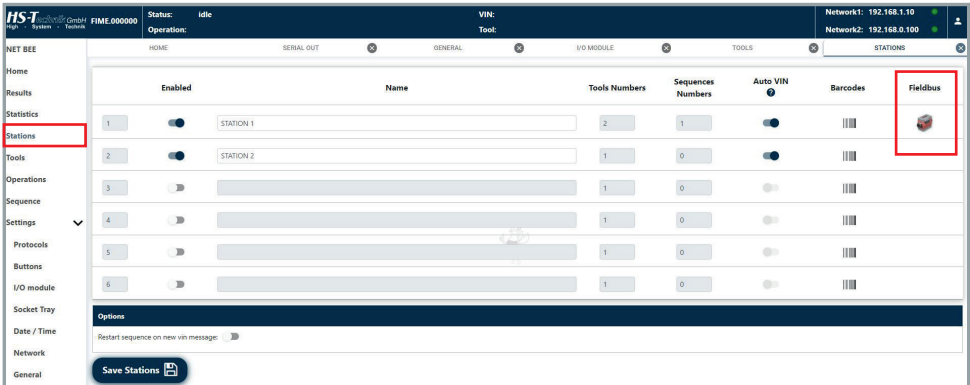

## **INPUT CARD**

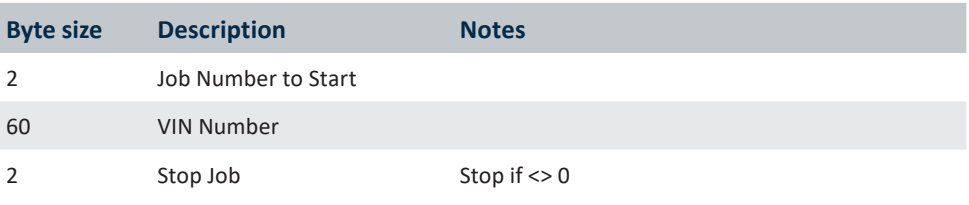

## **OUTPUT CARD**

#### **Standard NetBee job**

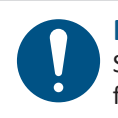

#### **NOTE**

Sent at Job End (only Job number is written when the cycle is started for inform the master that is running the cycle).

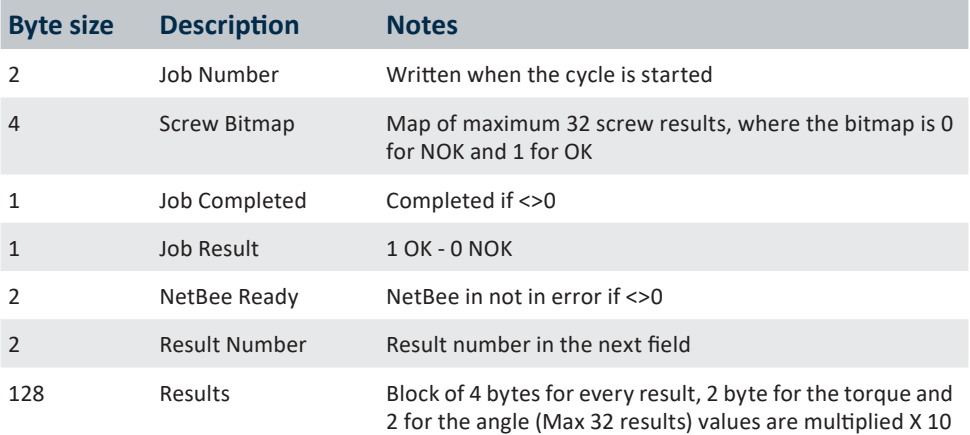

## **Standard NetBee base**

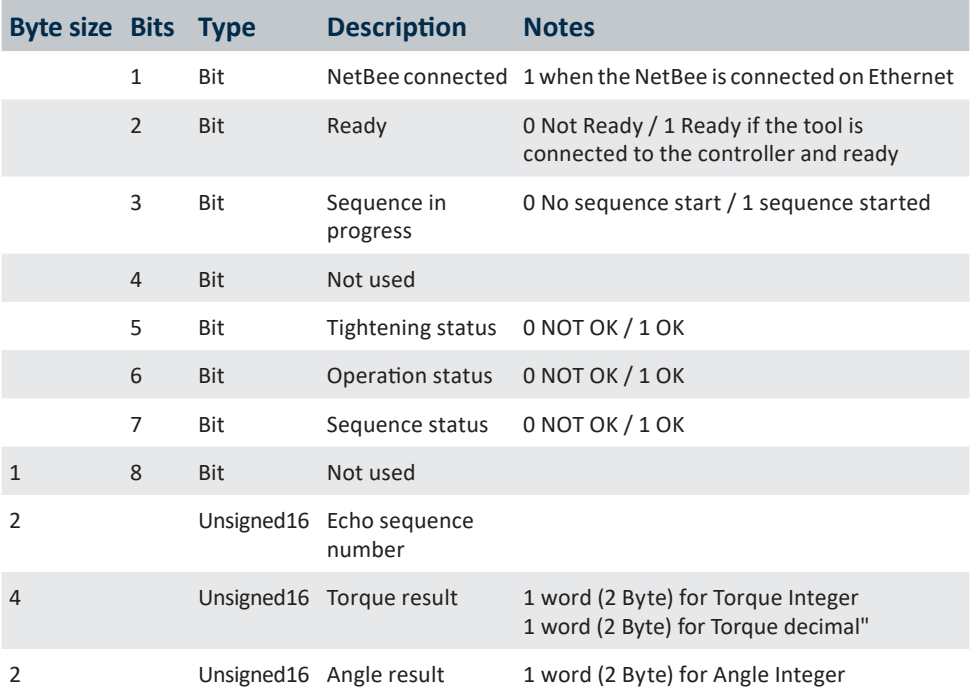

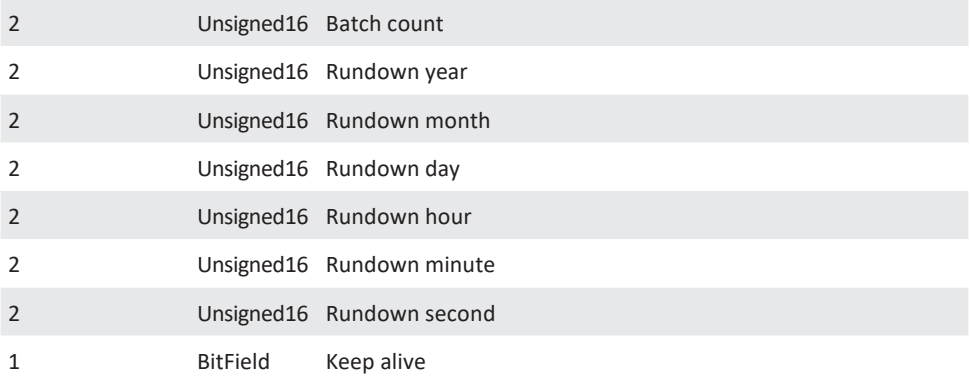

## **Standard NetBee full**

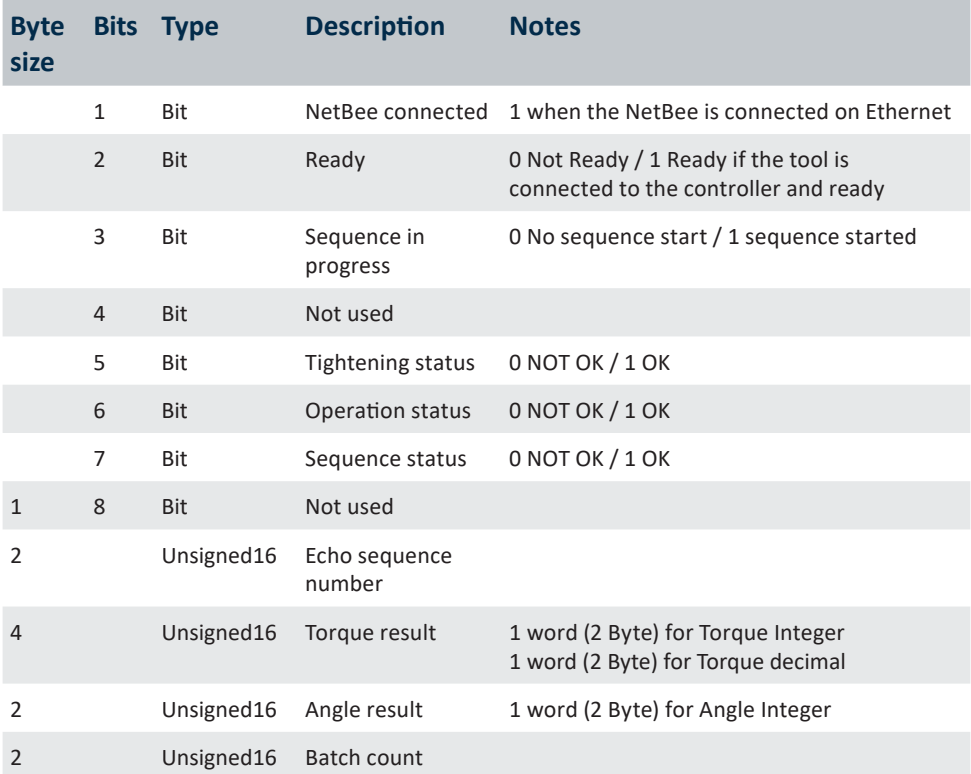
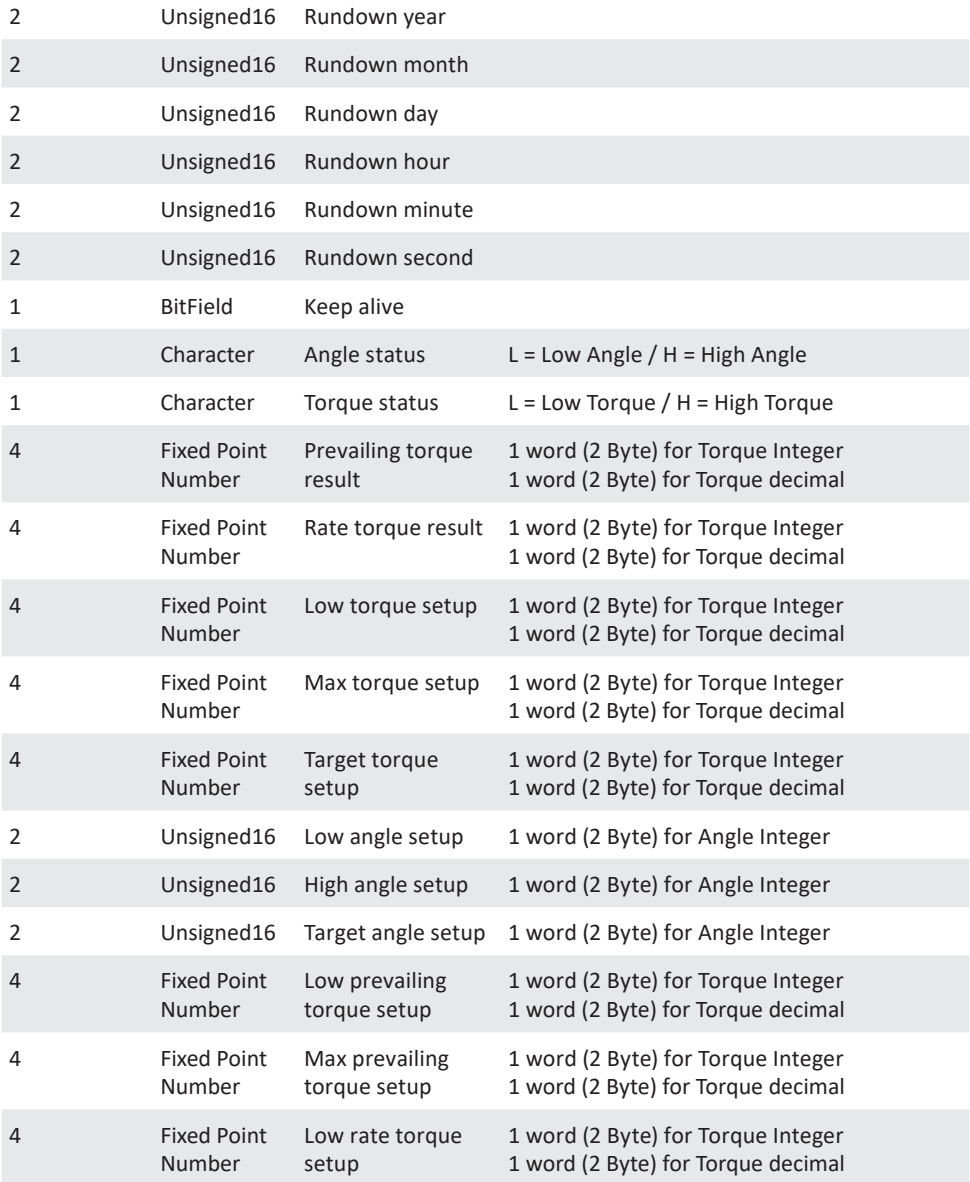

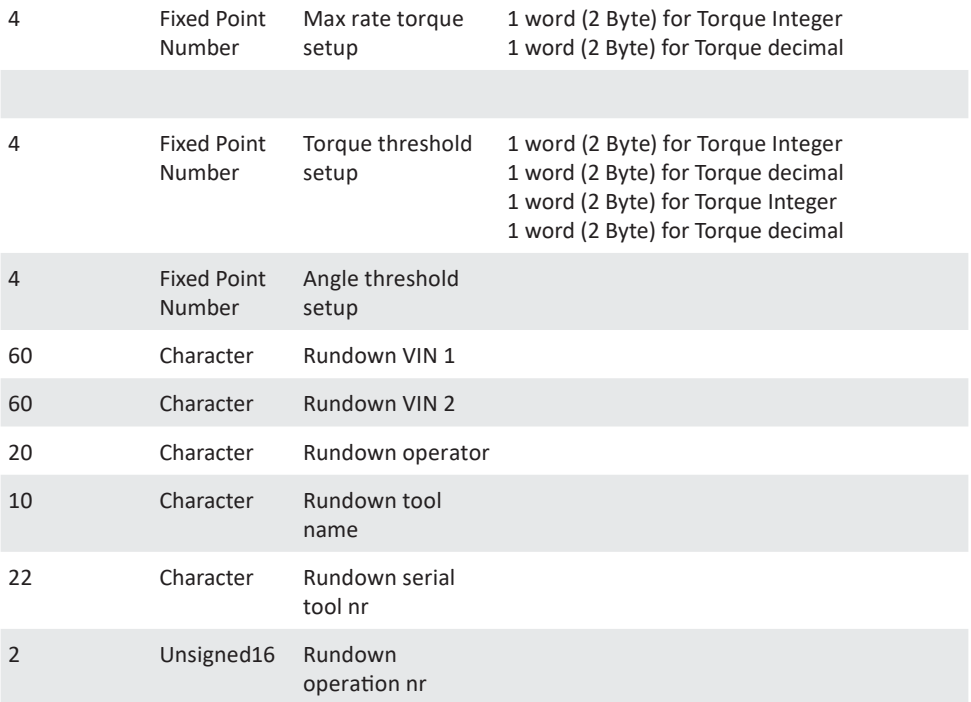

## **4.6.1 Fieldbus settings**

Fieldbus nodes must be configured via Sycon software by Hilscher. Refer to the hilscher.com website for more information.

## **4.7 Working with Toolsnet**

NetBee can be connected to Toolsnet to send each result.

Communication is performed via Ethernet.

Toolsnet communication must be enabled, with proper parameters, via the web programming interface.

Select **Settings → Application:**

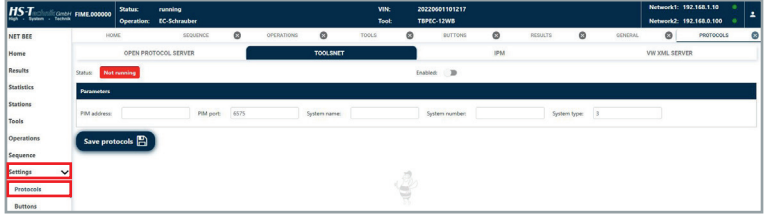

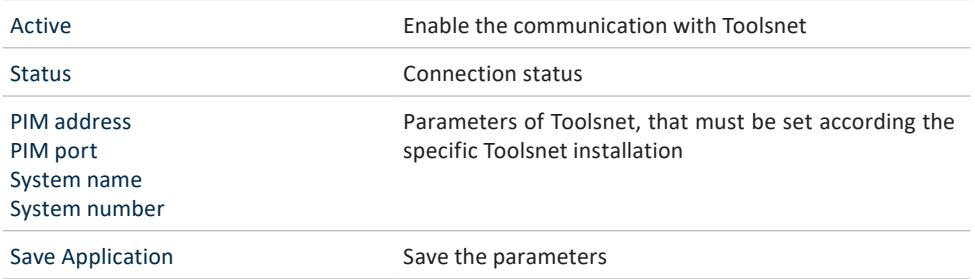

See the NetBee Programming with Web Interface chapter for more information of the webserver application.

## **5 Storage**

Observe the following information when storing the NetBee:

- Store the device in a dry environment protected against splashing water.
- Store the device in a well ventilated space and protected against exposure to dust.
- Ensure that the storage environment is free of aggressive chemicals and vapours.

## **6 Technical data**

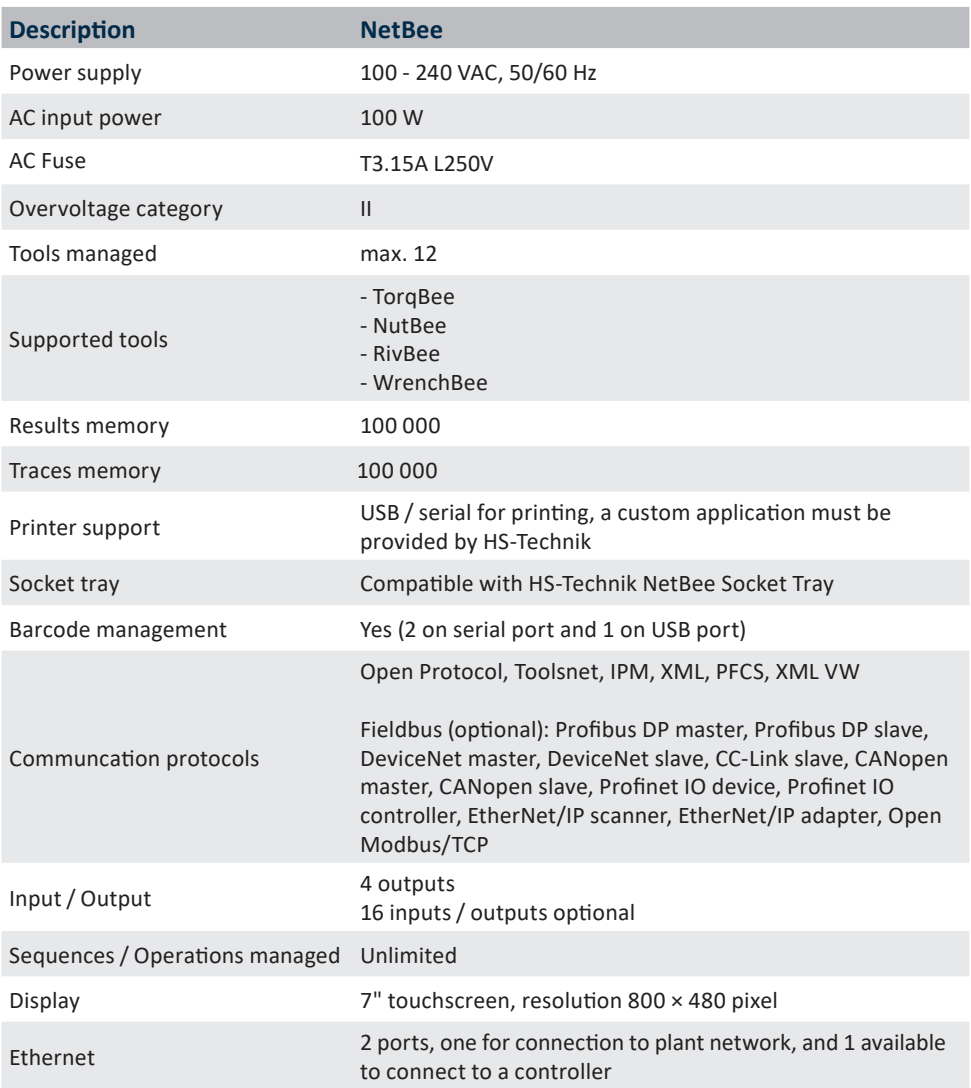

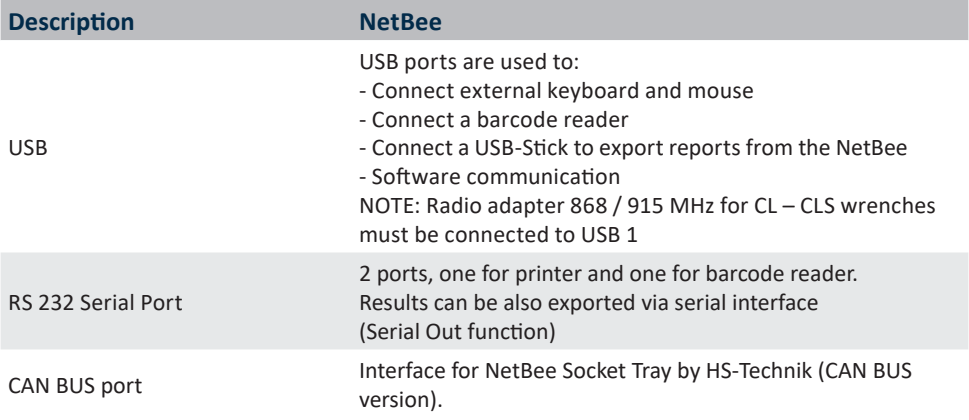

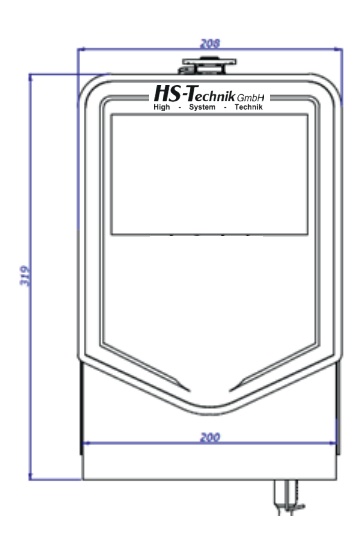

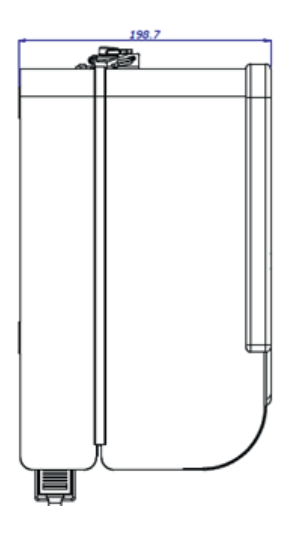

Specifications in mm Not shown to scale

We, the manufacturer, hereby declare that the named device complies with the essential protection requirements of the listed EU directives regarding design and construction type.

The prerequisite for this is the intended use of the device as well as compliance with the installation and commissioning instructions.

If the product or its accessories are modified without our permission, this declaration becomes invalid.

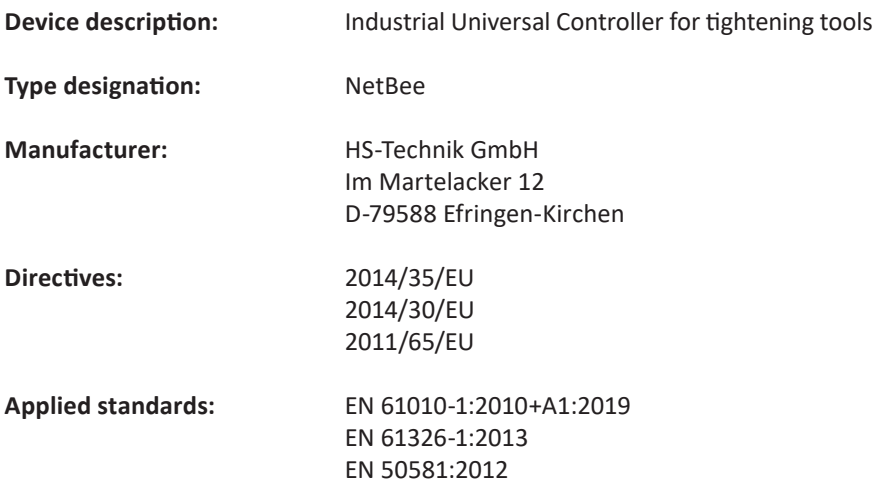

HS-Technik GmbH Im Martelacker 12, D-79588 Efringen-Kirchen January 2023

Florian Hanke CEO

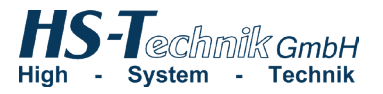

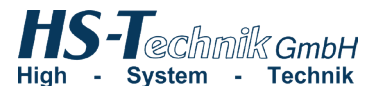

HS-Technik GmbH Im Martelacker 12 D-79588 Efringen-Kirchen

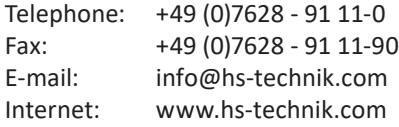